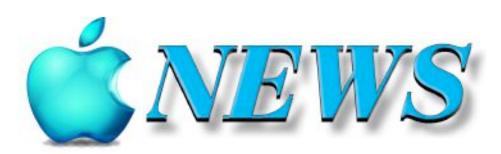

No 130 October/November 2022

Official Newsletter of SeniorNet Mac Inc. Christchurch

Telephone 03 365 1979

http://seniormac.org.nz

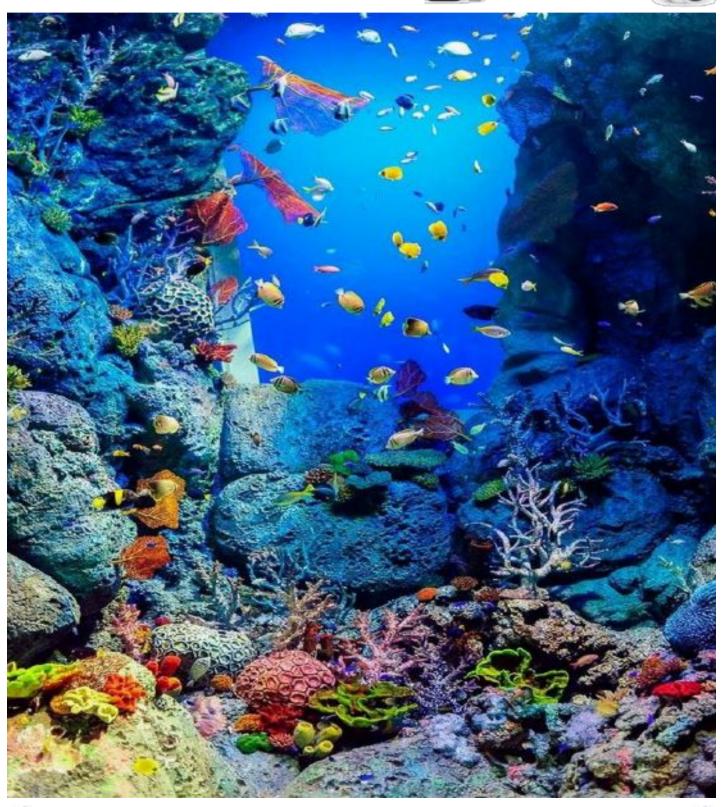

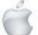

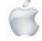

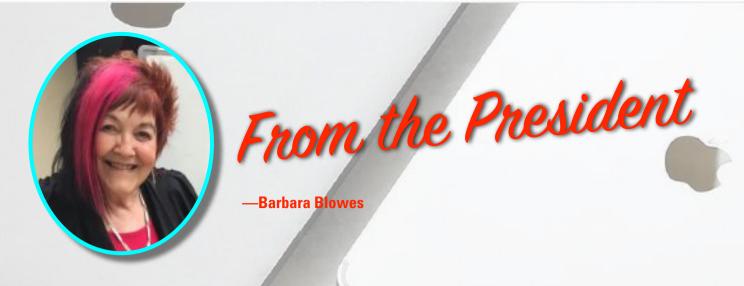

ow nice it is to see all the blossoms appearing in the garden and lovely spring bulbs coming through.

I had a surprise this morning: when I took Honey for a walk I saw a duck down the drive; she wasn't in a hurry to go away and guess what, she had laid an egg in one of my Sediums in the drive; it was a lovely, very pale bluish green colour. I left it there for a few days but she never came back.

How many of you have updated your iPhone to iOS 16? Gosh there are a lot of things there to investigate; some are really neat.

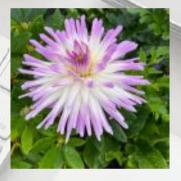

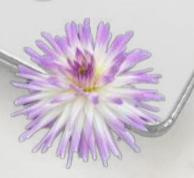

This is one thing you can do and I love it. Isolating subjects in the Photos App is very clever indeed, just like I used to do in Photoshop. This is one of the Dahlias I have in my garden. Its so easy: do just hold your finger on the subject in the photo and a white light (just briefly) shows across the photo; lift your finger off and it says to 'copy or share'. I choose 'share' and then it comes up with a list where you can put your photo. Flowers look really great when you do this.

—Barbara Blowes, President

#### **Welcome to New Members**

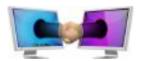

Returning Members: Clive and Polly Dyson

New Members: Denise Erikson, Jennifer Simpson and Andrew Simpson .

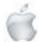

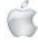

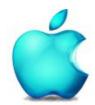

SeniorNet Mac Inc. PO Box 475 1049 Colombo Street, St Albans, Christchurch

Web: http://seniormac.org.nz/

#### **Morning Sessions**

Monday, Wednesday and Friday 10.00 am to 12 noon

Pop in and have a cuppa in the learning centre. You can get answers to computer problems, ask questions and get advice.

If you need to bring in your computer please ring:

03 365 1979 and leave a message

Items that can be solved quickly will be \$5 but problems requiring significant time will attract up to \$20 workshop charge.

The SeniorNet Mac Apple NEWS is distributed bimonthly on 10th April, June, August, October, December and February. You will be kept updated on important matters with a Mini Newsletter by email every week, in between times.

#### The Learning Centre

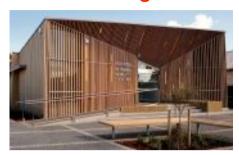

In the History Room

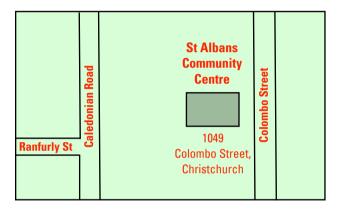

#### **SeniorNet Mac Executive and Committee**

John Hampton Patron

#### **Committee Members for 2022/23 are:**

Barbara Blowes President president@seniormac.org.nz Charlie Millar Vice President vice.president@seniormac.org.nz Social/Raffle social@seniormac.org.nz Elizabeth Chesney Secretary /Treasurer secretary@seniormac.org.nz **Memberships** memberships@seniormac.org.nz Brian Henderson Trustee Erika White Events Manager events@seniormac.org.nz **Robin Harrington** Trustee/Fundraising funds@seniormac.org.nz **Grace Adams Bookings** bookings@seniormac.org.nz Ross Clendon Legal Advisor

Editor

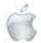

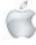

Ross Beach

editor@seniormac.org.nz

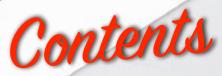

#### No 130 October/November 2022

| (0)                                                 | Page |
|-----------------------------------------------------|------|
| Cover: Undersea World—detail from Desktop Wallpaper | 1    |
| From the President                                  | 2    |
| Welcome New Members                                 | 2    |
| Morning Sessions and SeniorNet Mac Committee        | 3    |
| From the Editor                                     | 5    |
| Deadline for Copy                                   | 6    |
| Our Sponsors                                        | 6    |
| Internet Banking                                    | 6    |
| Our Privacy Policy                                  | 6    |
| Apple Users Group                                   | 6    |
| Disclaimer                                          | 6    |
| Learning Center, 1049 Colombo Street                | 7    |
| Cookin' with Apple                                  | 8    |
| Digital Photography, Bill Oldham                    | 9    |
| Mobile Phones                                       | 13   |
| Errata                                              | 13   |
| Apple products—Announcements from 7 September       | 14   |
| iPhone 14 and iPhone 14 Plus                        | 15   |
| All New AirPods Pro                                 | 23   |
| Apple Watch Series 8                                | 28   |
| Apple Watch SE                                      | 36   |
| Technology                                          | 40   |
| Review: MacBookAir                                  | 41   |
| Review: iPhone 14 and iPhone 14 Plus                | 43   |
| Guest Speakers— October/ November                   | 45   |
| Social and Speak <mark>er's Report, August</mark>   | 46   |
| Social and Speaker's Report, September              | 48   |
| Tips from across the Ditch—Pam Doughty              | 50   |
| Brian SaysHow2— <i>Brian Henderson</i>              | 55   |

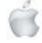

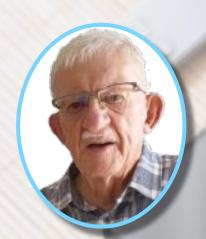

# From the Editor

-Ross Beach

ctober— and the plants, trees and flowers are starting to bloom, the Weeping Cherry (Falling Snow) is in full bloom and the Japaneses Maples in our garden are starting to leaf. August came and we have been in Kapiti (Paraparaumu Beach) for 8 years since moving from Christchurch. It

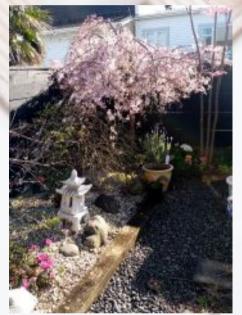

will be 6 years with this issue of *Apple NEWS* since I took over as the Editor. In this issue we have the regulars—*Cookin' with Apple, Tips from accross the Ditch,* and *Brian says..., plus another installment of Digital Photograpy.* The Apple product announcements of 7 September, iPhone 14 and iPhone 14 plus, the All New AirPods plus, Apple Watch series 8, Apple Watch SE. Mobile Phones: *How New Zealand's link with Antarctica helps us navigate our mobile phone,* Technology: *Apple set to introduce adverts into Maps, Books and Podcast apps, says new report.* Review: *Apple's M2 MacBook Air outclasses rivals with top-notch performance.* Review: *The good and bad about the iPhone 14 and iPhone 14 Pro.* Speakers for October and November, Social Reports for August and September. The Pandemic is still lurking—

but seems to be waning, we have a new era with King Charles III, storms, flooding and disasters the world over, let's hope the future shows more promise and that the world settles into a more stable state. So until next time—farvel.

-Ross Beach, Editor

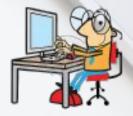

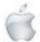

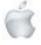

## DIEAIDILINIE

### Deadline for December/Jamuary Apple NEWS 28th November 2022

Please have your copy for the next Apple NEWS to me by the above date.

Copy can be either typed straight into an email, as a Word file or as Rich Text Format.

Digital images need to be at least 220dpi or higher (72dpi will not reproduce well)

Please no hard returns except at the end of a paragraph.

### Our Sponsors

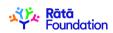

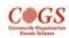

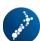

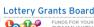

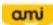

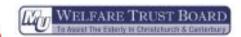

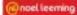

Also in association with: The Federation of NZ SeniorNet Societies

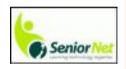

# SeniorNet Mac Inc. Christchurch Learning Centre OUR PRIVACY POLICY

- We collect information for lawful purposes so we can communicate with our members. We collect information so we can ensure we are providing you with relevant courses, news about technology and invitations to events.
- We also provide demographic information to our funders, sponsors and to government agencies but this information does not include personal identification. While we appreciate this demographic information, it is not compulsory to provide it.
- We may share your contact information with our national body, The Federation of New Zealand SeniorNet Societies Inc, so that in the event of the closure of our Learning Centre, for any reason, we can keep in touch.
- We will be happy to show you whatever information we have about you on our membership files and we will endeavour to keep that information up to date at your request.

#### **IMPORTANT**

#### INTERNET BANKING

Our Direct banking number is 020816-0376043-00 PLEASE when paying monies to SeniorNet Mac, include as reference either your Name or Membership Card number. We are receiving credits from time to time from unknown members. We have no way of telling who they are from. Your Membership Number is a unique number and has 4 digits beginning with the figure 4

Elizabeth Chesney

Treasurer@seniormac.org.nz

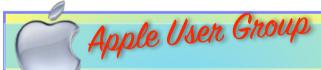

#### **Canterbury Apple Users**

is a subgroup of Christchurch SeniorNet Mac Inc. and meets on the last Wednesday of each month at

7.30 - 9.30pm in the SeniorNet Mac Rooms,

1049 Colombo Street, St Albans, Christchurch.

A heated room with all conveniences, tea/coffee and bikkies. FREE to SNM members. General public \$4.00

Meetings will discuss users' problems and review recent announcements and news relating to Apple products. All welcome.

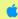

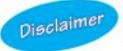

Every effort has been made to ensure that no known copyright issues have been breached and that appropriate acknowledgements have been made, with regard to all articles and advice given in this publication.

No liability is accepted for any errors or omissions or inadvertent disclosure not meant for publication. Any opinions expressed may not necessarily reflect the views of the Editor or SeniorNet Mac Inc. who, likewise, neither endorse nor accept responsibility for products or services of any advertisers or for opinions expressed within the Apple NEWS.

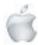

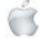

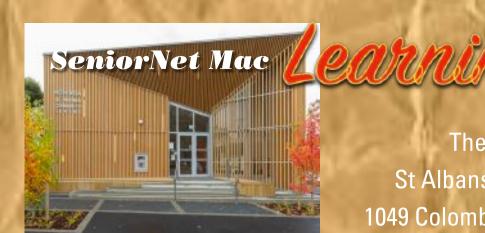

The History Room
St Albans Community Centre
1049 Colombo Street, Christchurch

Need tuition?

Need to upgrade your Apple Device?

Want
to know more
about
Apple TV?

How to use Skype and Face Time?

We can HELP

email:

bookings@seniormac.org.nz

Need help with Online Banking?

New to
Apple Devices
and
Programmes?

How to stay safe and not be Scammed?

What is iCloud and Dropbox?

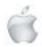

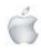

# Cookin with

## No Fuss Peach and Apple Shortcake

250 g softened butter

34 cup brown sugar

1 egg

1 tsp vanilla essence

2½ cups flour

2 1/2 tsp baking powder

410 g can Wattie's Peaches Sliced in Light Syrup

1 large Granny Smith apple, peeled and sliced

Preheat oven to 180°C. In a bowl or food processor beat together the butter, brown sugar, egg and vanilla essence until creamy and well mixed.

Add the flour and baking powder and stir or pulse to mix well.

With floured hands press 2/3 of the mixture into the base of a 22cm square cake tin lined with baking paper.

Drain Wattie's Peaches Sliced in Light Syrup and reserve syrup. Place on dough with the apple slices.

Dot remaining mixture over the top of the fruit. Step 5

Bake for 35-40 minutes, until cooked and top is golden. Remove from the oven and allow to cool. While still warm, brush with syrup glaze or leave until cold and dust with icing sugar

To make the syrup glaze, pour the peach syrup into a small saucepan. Bring to the boil and to serve. allow to reduce by half.

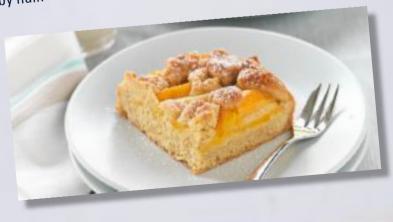

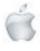

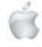

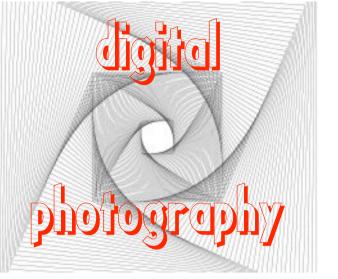

#### Part 1:

## iPhone composition tips

#### Part 2:

### iPhone technical tips

The following article appeared in the AUSOM Newsletter for September 2022; it is reprinted here courtesy of Bill Oldham—Editor

Bill Oldham: From the Rabbit Burrow iOS

#### Part 1: iPhone composition tips

1. Shift your perspective

To step up your game, try taking photos from outside your regular sitting or standing position.

You can do this by shooting your subject from high or low angles.

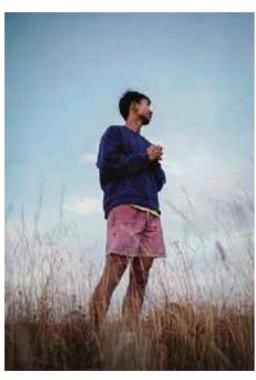

Source: Oliver Ragfelt on Unsplash

Low-angle shots are a great way to put an interesting spin on iPhone product photography. They work well whenever you have a single subject that's too big to fit in the frame when you get up close.

2. Look for detail in close-up shots
Good photography is all about showing people the world in a
novel way. Shooting close up can make everyday objects look
unexpected

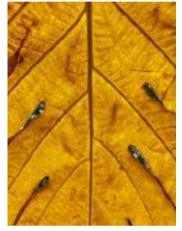

Source: Ibrahim Rifath on Unsplash

3. Turn on the grid to follow the rule of thirds

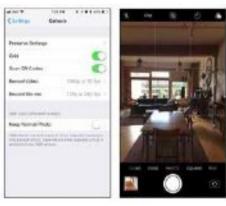

Source: https://blog.hootsuite.com/iphonephotography/

4. Find leading lines Leading lines can divide your photo into distinct

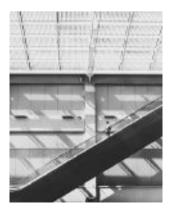

Source: John T on Unsplash

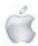

Leading lines that run from the edge of the field toward the centre of focus give your photo a greater sense of depth.

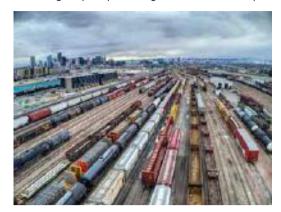

Source: Andrew Coop on Unsplash

#### 5. Create a sense of depth

Placing a close-up subject against an out-of-focus background is a simple way to create a sense of depth.

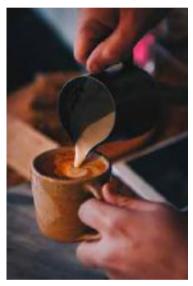

Source: Luke Porter on Unsplash

#### 6. Play around with symmetry

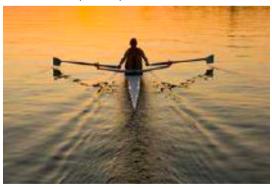

Source: https://www.customwallpaper.net.au/image/ solo-rower/

#### 7. Keep it simple

If you're taking iPhone photos for social media like Instagram, don't forget that most people will see your work on small mobile screens. A complex composition that looks great in a large print hanging on a wall can become busy and confusing on a mobile device. Paring your compositions down to a few key elements makes them easier to understand on a small screen.

8. Pick the right orientation for your subject Which one? Landscape or Portrait?

"Landscape orientation works best when shooting larger subjects, like landscapes. This orientation gives you more room to compose visual elements horizontally.

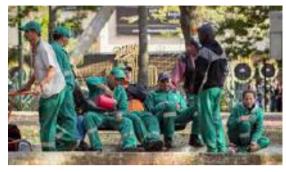

Source: ia huh on Unsplash

Portrait orientation is effective when you want to keep the viewer's attention focused on the subject.

Full-body and fashion photography are other situations where portrait orientation is usually the best choice."

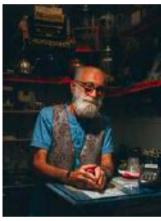

Source: Khashayar Kouchpeydeh on Unsplash

#### 9. Use portrait mode for portraits

This is a new feature that works best if you just have a play with it.

Your iPhone will tell you to move closer or to move further away.

Try the different light modes from natural to mono high key. For more information, try https://www.youtube.com/watch?v=x8-v5ArASDU

#### 10. Stage your shot

Remember that you can move your feet. Can't get enough of the object in your viewfinder? Then walk up so that you are closer tothe object.

And vice versa if the object is too close to you — just back away a few steps from the object.

#### Part 2: iPhone technical tips

- 11. Use the camera timer for steady shots.
- 12. Adjust focus and exposure settings.
- 13. Avoid overexposure.
- 14. Use soft lighting.

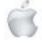

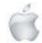

Quantity isn't the only important factor in getting great lighting; quality matters too. Most subjects look best in soft light.

15. Use HDR for photos with a wide range of light levels

16. Know the recommended image sizes for different social media platforms

17. Use iPhone photography apps for professional-quality touchups

18. Use iPhone photography accessories

Source: https://blog.hootsuite.com/iphone-photography/

From the iPhone Photography Academy (IPA) — some tips that you may know but with in-depth explanations and images to make their point.

A great source for both print and video tutorials for any iPhone topic over the last ten years will most likely be found in the IPA (iPhone Photography Academy).

You can find it at:

#### https://iphonephotographyschool.com/blog/.

I counted twelve articles per page and a total of eighty-nine pages are listed at the bottom of the page. So approximately ten articles times ninety pages give nine hundred articles going back over about ten years. That should cover any model phone that you may have and a lot of topics that you would not even dream up.

Here is one example of how you might put it to use.

What is Night mode?

I typed that into the blog search box to see what would appear. The first thing that I realised was that you had to have a recent iPhone starting with the iPhone 11 series.

Once again, this article in the blog explains it far better than I can. So here it is straight from the blog:

#### https://iphonephotographyschool.com/blog/.

It is titled '10 iPhone Camera Settings Every Photographer Should Use'.

Use Night mode for Unbelievable Low Light Photos.

Do you struggle to take good photos when you shoot at night? Do your low-light photos look dull and grainy?

Well, if you have the iPhone 11, iPhone 11 Pro, or iPhone 11 Pro Max, night photography will never be a problem again!

Note: Also for the model 12 and 13 iPhones!

The iPhone 11 Camera app has an incredible new feature called Night mode.

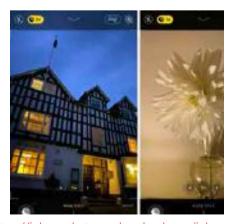

Source: https://iphonephotographyschool.com/iphone-camera-settings/

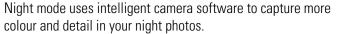

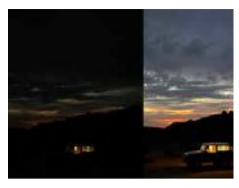

Source: https://iphonephotographyschool.com/iphone-camera-settings/

So, how do you use Night mode on iPhone 11? First, ensure you're shooting with either the 1x Wide lens or 2x Telephoto lens. (Night mode doesn't work with the 0.5x Ultra Wide lens.)

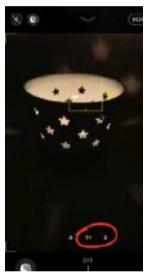

Source: https://iphonephotographyschool.com/iphone-camera-settings/

Night mode will come on automatically whenever you shoot in low light.

If the light is fairly low (but not very dark), the Night mode (moon) icon will be white.

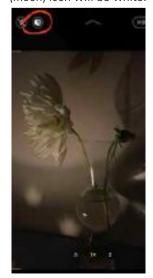

Source: https:iphonephotographyschool .com/iphone-camera-settings/

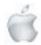

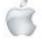

The white icon means Night mode is available to use, but it's not yet active. To activate it, tap the Night mode icon so it appears yellow.

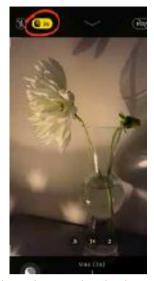

 $Source: \ https://iphonephotographyschool.com/iphone-camera-settings$ 

If the scene is very dark, Night mode will activate automatically (the icon will appear yellow).

When Night mode is active, you'll see a number on the yellow Night mode icon. This number indicates the exposure time, e.g., 1 second, 3 seconds, 7 seconds, etc. This is the time it will take to capture the image.

The Auto exposure time is the time recommended by the camera.

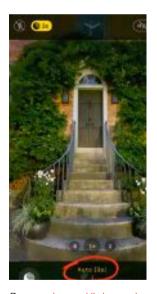

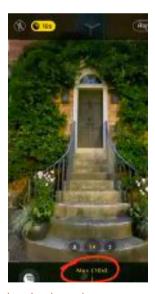

Source: https://iphonephotographyschool.com/iphone-camera-settings/

However, you can increase the exposure time if you wish. Simply drag the Exposure Time slider right to the Max setting. If you would prefer not to use Night mode, drag the slider left to the Off setting.

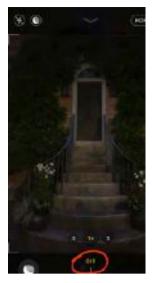

Source: https:// iphonephotographyschool.com/ iphone-camera-settings

When you've selected the Night mode exposure time, tap the shutter button to take your shot.

Hold your iPhone still until the exposure is complete. If you move the camera, your photo might not be sharp.

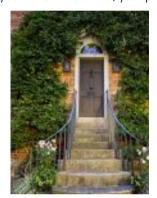

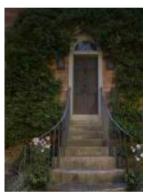

Source:

https://iphonephotographyschool.com/iphone-camera-settings

The above photo was taken using Night mode. It was taken at night with only a couple of street lamps illuminating the scene. For comparison, below is the same building taken without Night mode.

As you can see, Night mode allows you to capture a brighter image with vibrant colours and sharp detail.

So, if you have one of the iPhone 11 models, don't be afraid to shoot at night. You'll be amazed at the results!

Note that if you're shooting in medium to low light, and Night mode isn't activated, your camera may use Deep Fusion instead.

Deep Fusion is an automatic camera feature (you can't control it) that captures more texture and detail in medium to low light scenes.

For further information on this, try here:

https://iphonephotographyschool.com/iphone-night-mode-camera/

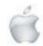

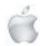

#### **Mobile Phones**

Newshub 9/8/22

#### How New Zealand's link with Antarctica helps us navigate our mobile phone

Mike Kilpatrick

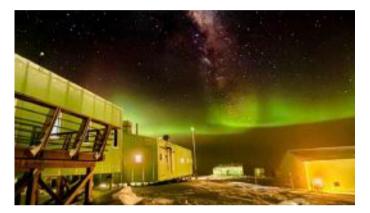

The Scott Base Geomagnetic Observatory is one of the most important in the world. Photo credit: Supplied / Antartica New Zealand / Kyle McQuilkan

Every time we open a map on our phones in Aotearoa we strengthen our bond with Antarctica, with some of the data coming from the Scott Base Geomagnetic Observatory.

As well as data for those smartphone maps, geomagnetic measurements from Scott Base are used for air and ship navigation, monitoring space weather, aurora forecasting and modelling the Earth's geological and geophysical activity.

However, upcoming changes thanks to the Scott Base Redevelopment Project required a new geomagnetic observatory to be installed last summer - and it's now been collecting data for the past six months.

It's currently operating in parallel with the current observatory which will be decommissioned in the summer, providing a year's overlap of data.

Jon Ager, Scott Base redevelopment project director, said the new base being built would have impacted the existing observatory at Scott Base, hence the new observatory. "The new Scott Base will be made of steel — a kryptonite to geomagnetic measurements which need to be collected in quiet magnetic settings," he said.

"A new geomagnetic observatory was needed to make sure the integrity of these nationally and internationally important datasets is maintained and accurate measurements continue. The new base was being built to secure Aotearoa's presence in Antarctica, particularly its "world leading" science programme for another 50 years, Ager said.

"It's important that the work we're doing to build the new base doesn't obstruct the science we are there to support." A survey of Scott Base and the surrounding area in 2019 and 2020 found that Arrival Heights, only 3kms from the base, was the ideal location for the new observatory.

It's a magnetically quiet location and an Antarctic Specially Protected Area under the Antarctic Treaty, Antarctica New Zealand said.

The Kākāriki/green huts will match the colour of the new Scott Base, as voted by the New Zealand public earlier this year. The Scott Base Geomagnetic Observatory in Antarctica is one of the most important geomagnetic observatories in the world due to its proximity to the South Pole.

The observatory has been running uninterrupted since 1957, when New Zealand's only Antarctic station was established by Sir Edmund Hillary and his team.

Dr Tanja Petersen, project leader of the geomagnetism project at GNS Science - which runs the observatories—said it's part of a network of observatories distributed around the world that monitor the long-term changes of the Earth's magnetic field. Scientists can access this data for their research.

"The Earth's magnetic field is a huge energy shield that extends into space and protects us from the solar wind—a stream of charged particles that bombard Earth," she said.

"Without the magnetic field, the atmosphere as we know it would not exist."

#### **ERRATA**

#### **Apple NEWS 129 August/September 2022**

Unfortunately one of the images in the Social and Luncheon headings was greyed out The reason for this is unknown, as it happened once before, but has not happened for several issues. To stop this occuring again the heading for the Social and Luncheon pages has been completely redesigned. Also the last six words of the Cookin' with Apple recipe were missing. The last paragraph of the recipe should read: Just before serving, remove the cover and stir in the bacon with its juices. Cook over mediumhigh heat until any remaining liquid is reduced to a syrup and the mixture is piping hot, about 5 minutes. Remove from heat, stir in nutmeg, and fold in the sour cream.

My apologies for this oversight, Mea Culpa.

-Ross beach, Editor

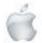

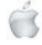

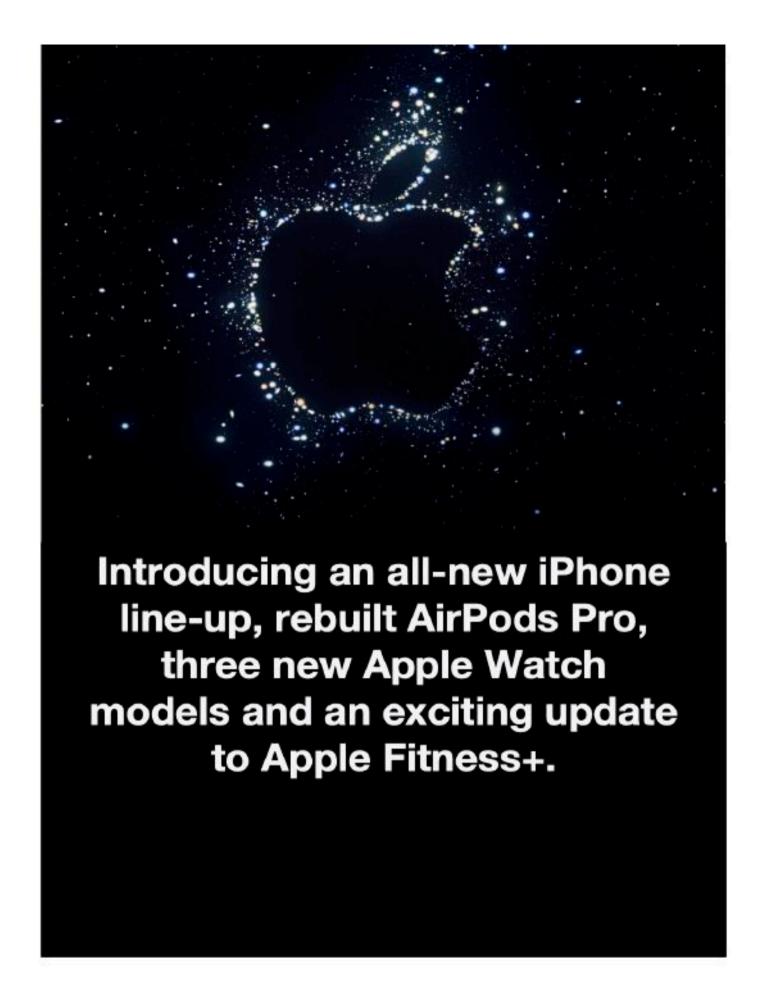

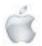

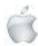

### iPhone 14 and iPhone 14 Plus

# Wonderful

From NZ\$1,599

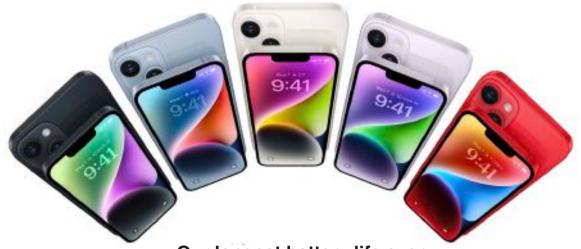

Our longest battery life ever.

A huge leap in low-light photos.

# Big and Bigger

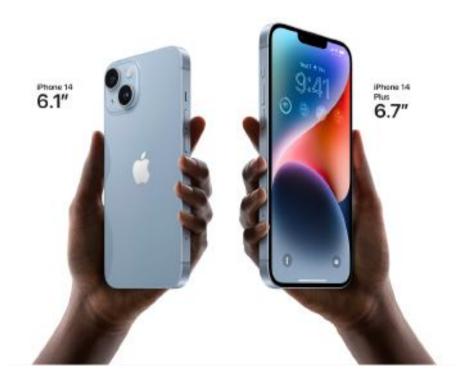

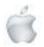

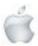

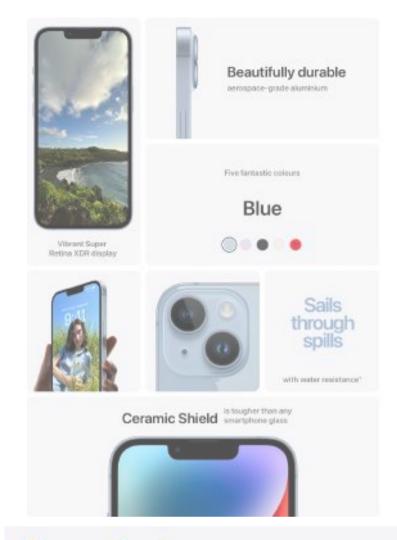

### Your photo. Your font. Your widgets. Your iPhone.

iOS 16 lets you customise your Lock Screen in fun new ways. Layer a photo to make it pop. Track your Activity rings. And see live updates from your favourite apps.

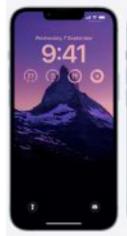

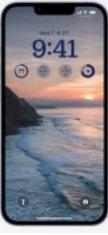

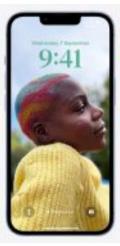

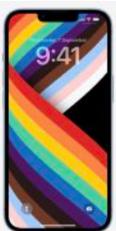

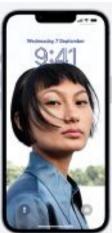

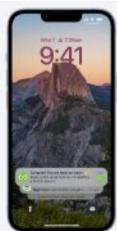

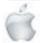

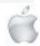

App Tracking Transparency lets you decide which apps are allowed to track your activity—it's just one example of how iPhone is designed to put you in control of what you share and who you share it with

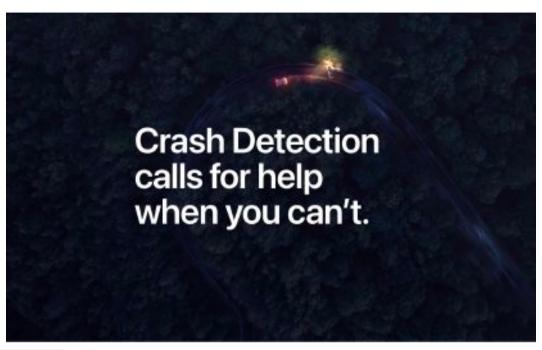

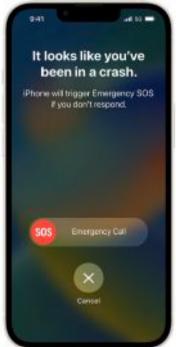

iPhone 14 can detect a severe car crash, then call 111 and notify your

#### How iPhone feels, hears and measures a crash.

#### Sudden speed shifts

A new high g-force accelerometer senses extreme accelerations or decelerations up to 256 Gs.

#### Abrupt changes in direction

A high dynamic range gyroscope monitors drastic changes in a car's orientation.

#### Laboratory crash tests

We developed advanced motion algorithms by performing head-on, rear-end, side-impact and rollover crash tests.

#### Cabin pressure changes

The barometer can detect pressure changes caused by deploying airbags.

#### Loud sound levels during impact

While you're driving, the microphone identifies the extreme sound levels of a collision. For privacy, all processing is done on your iPhone.

#### Real-world crash data

We used public crash data from accidents to make Crash Detection as accurate as possible.

#### 1 million hours of real-world driving and crash data helps iPhone recognise accidents

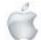

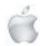

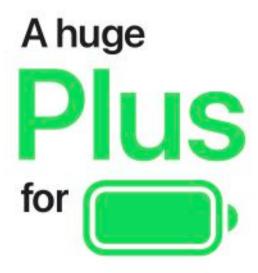

Get our best battery life ever on iPhone 14 Plus. And awesome all-day battery life on iPhone 14.

26 hours video playback on iPhone 14 Plus Up to 20 hours video playback on

Phone 14

Add a MagSafe charger for faster wireless charging

21% more screen. Now that's big.

iPhone 14 Plus has a supersized Super Retina XDR display.

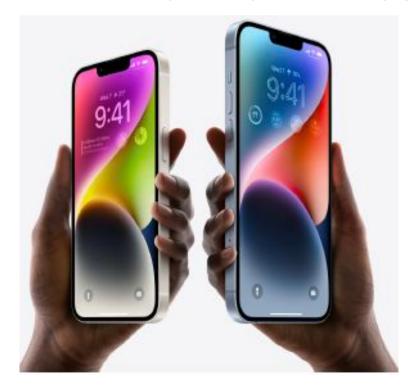

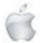

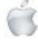

OLED technology delivers incredible contrast for bright whites and true blacks. High resolution and colour accuracy make everything look sharp and true to life. True Tone makes your display easier on the eyes by adjusting to the ambient light.

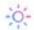

#### Looking for an even more advanced display?

iPhone 14 Pro has Dynamic Island, a magical new way to interact with iPhone. And an Always-On display, which keeps your important info at a glance.

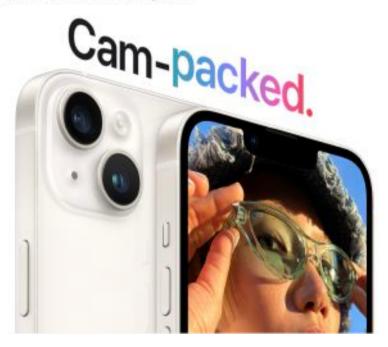

# More detailed details. More colourful colours. More epic pics.

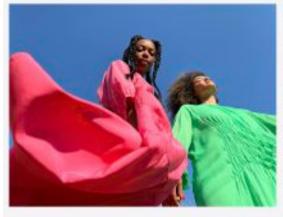

A new Main camera and improved image processing let you capture even more sensational shots in all kinds of light — especially low light.

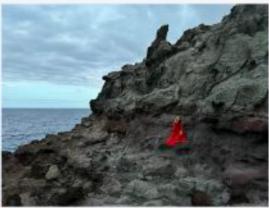

Up to 2.5x better low-light photos on the Main camera

2x better low-light photos on the Ultra Wide camera

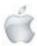

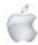

A new Main camera features a bigger sensor and a larger aperture that let in 49 per cent more light.

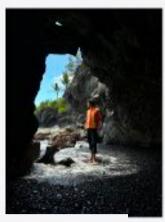

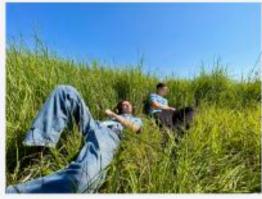

Choose the Ultra Wide camera to capture unique perspectives and much more of a scene

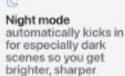

photos.

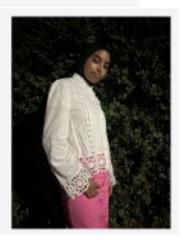

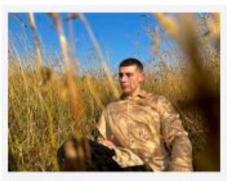

Smart HDR 4 recognises up to four people in your shot and automatically refines contrast, lighting and skin tone for each one.

Tap the shutter and the new Photonic Engine goes beyond what the camera alone can do. It merges the best pixels from multiple exposures at an earlier stage than ever before. This preserves much more image data to deliver brighter, more lifelike colours and beautifully detailed textures in even lower light.

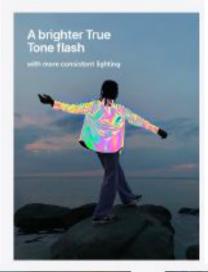

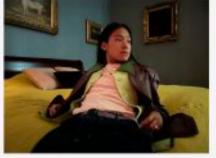

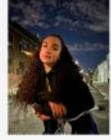

2x faster Night mode exposures

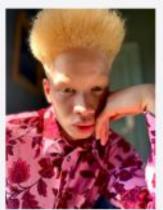

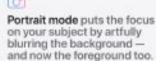

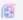

When to take your photos even further?

Phone 14 Pro has a 48NP Main camera that delivers mind-blowing detail. It also has a Telephoto camera so you can shoot beautiful close-ups from far away.

When apps request access to your photos, iPhone lets you call the shots by sharing just the ones you want instead of your entire library

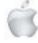

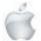

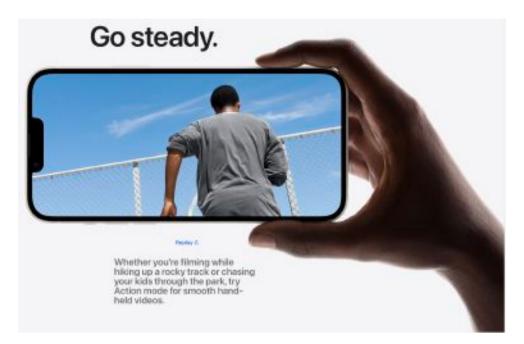

# Home movies that look like Hollyweed movies.

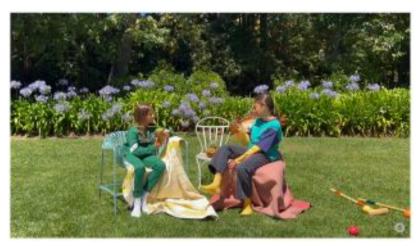

Cinematic mode automatically shifts focus to the most important subject in a scene, just like filmmakers do. And now you can record in 4K at 24 fps — the same frame rate you see in the movies.

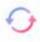

# Selfies that turn heads.

Snap your sharpest, most colourful close-ups and group shots, thanks to a new TrueDepth front camera with autofocus and a larger aperture.

Highest-quality video in a smartphone

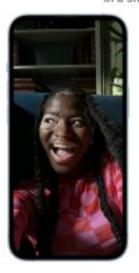

Up to 2x better low-light photos

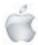

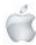

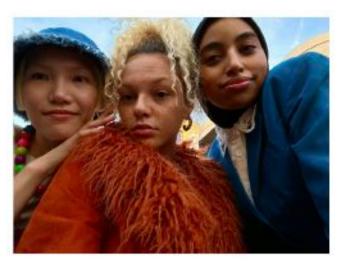

On the count of three, say "we". Now that the TrueDepth camera can automatically focus on multiple subjects at once, all your selfies - from stunning close-ups to group shots - look their sharpest.

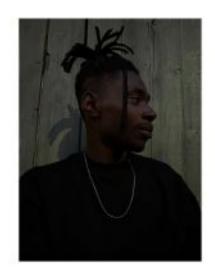

And the larger aperture lets in lots more light, capturing brighter colour and finer detail in low-light scenes.

#### A15 Bionic.

### Fast that lasts.

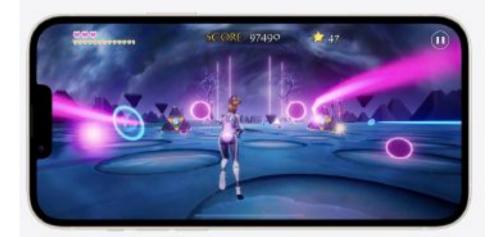

#### iPhone 14 has the same superspeedy chip that's in iPhone 13 Pro.

A15 Bionic, with a 5-core GPU, powers all the latest features and makes graphically intense games and AR apps feel incredibly fluid.

An updated internal design delivers better thermal efficiency, so you can stay in the action longer.

The Secure Enclave in A15 Bionic protects personal information like your Face ID data, contacts and more

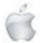

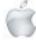

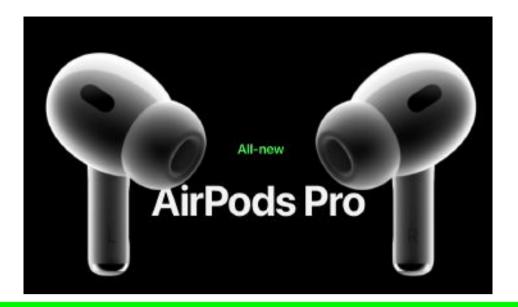

# Rebuilt from the sound up.

AirPods Pro have been re-engineered for even richer audio experiences. Next-level Active Noise Cancellation and Adaptive Transparency reduce more external noise. Spatial Audio takes immersion to a remarkably personal level. Touch control now lets you adjust volume with a swipe. And a leap in power delivers six hours of battery life from a single charge.

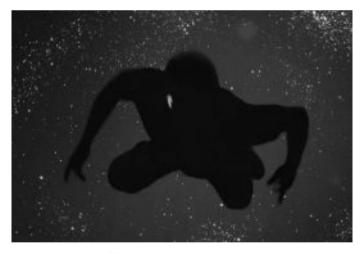

**Audio performance** 

H2. More immersive by every measure. The new Apple-designed H2 chip is the force behind AirPods Pro and its advanced audio performance. It works in concert with a custom-built driver and amplifier to deliver crisp, clear high notes and deep, rich bass in stunning definition — so every sound is more vivid than ever.

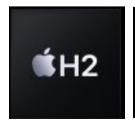

The brand-new H2 chip carries out more functions than ever, using computational algorithms to deliver even smarter noise cancellation, superior three-dimensional sound and more efficient battery life — all at once.

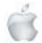

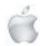

The chip uses powerful new adaptation algorithms to process sound more quickly, tuning audio at the precise moment you hear it. Every detail is rendered for your specific ear shape, immersing you in higher-fidelity sound.

A redesigned inward-facing microphone works with voice enhancement algorithms to better recognise and articulate your voice, so it sounds more natural when you're on phone and video calls

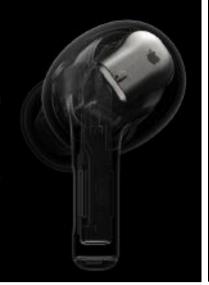

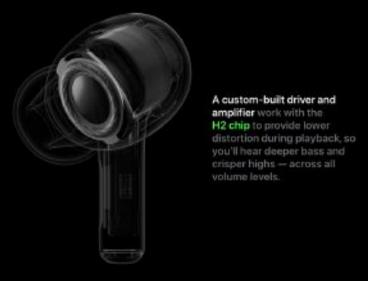

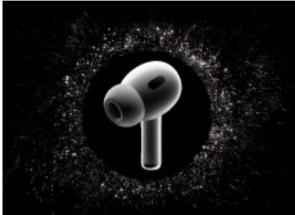

Noise cancellation

# A marvel of modern science

Featuring up to two times more noise cancellation than their predecessor, the H2-powered AirPods Pro are built to let you listen in peace. With control over what you hear — and don't hear — you'll be immersed in songs and podcasts like never before.

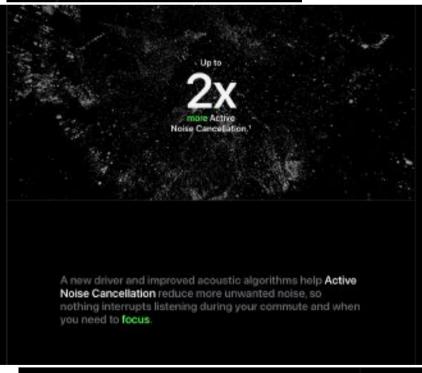

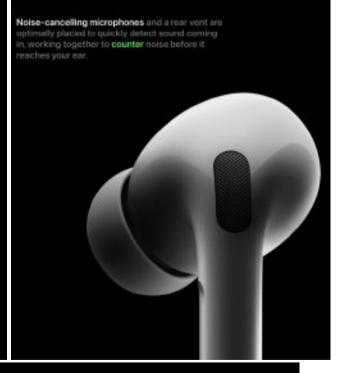

Adaptive Transparency harnesses the power of H2 to minimise the intensity of loud noises like sirens or power tools — so you can comfortably hear the world around you.

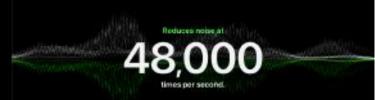

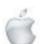

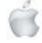

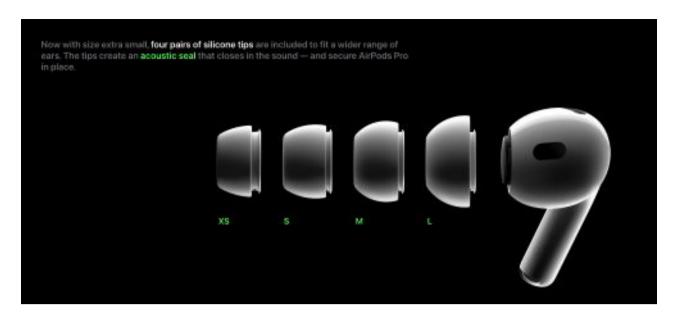

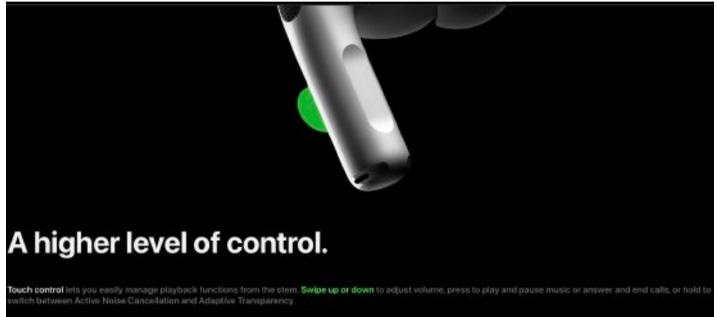

#### Personalised listening

# Sound tuned to you.

AirPods Pro take the listening experience to a new level of individuality. Personalised Spatial Audio with dynamic head tracking works with all your devices to immerse you deeper in all-around-you sound. And Adaptive EQ accounts for the fit of AirPods Pro, so you hear every frequency just as it was intended.

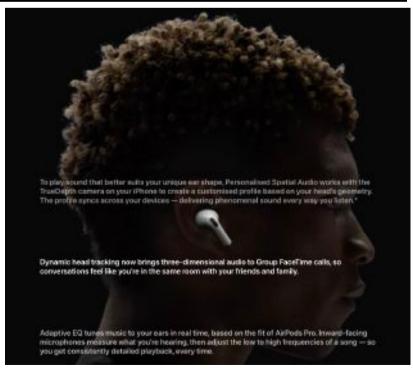

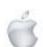

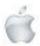

# Case and battery life A case of unmistakable power.

The new MagSafe Charging Case is loaded with features that make listening on the move especially convenient. An updated design offers more ways to keep track of the case, and extended battery life lets you listen, watch and talk longer between charges. You won't find a more capable case.

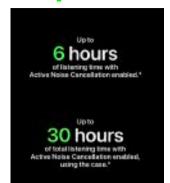

Recharge the MagSafe Charging Case with an Apple Watch or MagSafe charger. You can also use the Lightning connector or a Qi-certified charger.

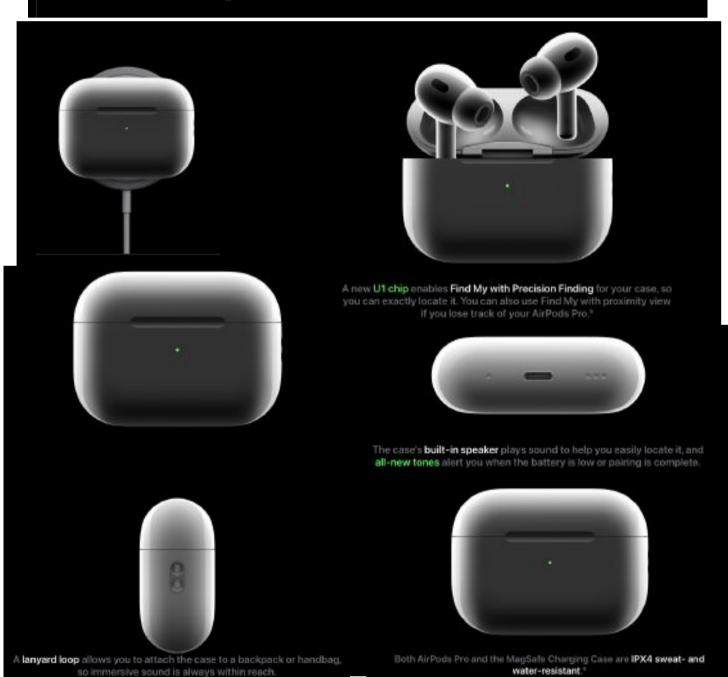

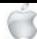

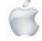

#### Magical experience

# Simplicity on a grand scale

From instant setup to Siri commands, AirPods Pro hold all the qualities that make the AirPods family so magical. And new features give you the ability to move through more tasks with unprecedented ease.

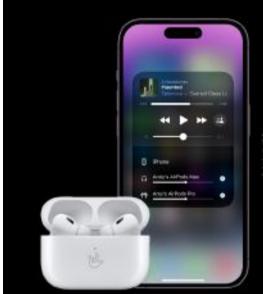

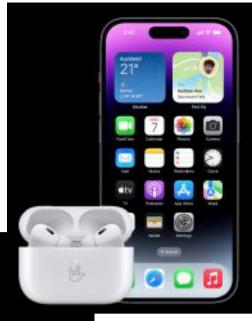

Easy, magical setup
Place AirPode Pro seat your iPhone and
tap Connect to earniessily pair with
every device in your iCloud account."
And if your case is outston-engraved,
the same engraving appears on your
device's access — for an even more

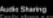

Easily share a song or show between any two sets of AirPeds. Simply bring AirPeds near the Phone, iPad or Apple TV you're listening to and connect instantly.\*

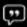

#### Always-on "Hey Siri"

Play music, make calls, get directions or check your schedule simply by using your voice. Just say "Hey Siri" to activate your favourite personal assistant and stay on top of everyday tasks."

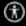

#### AirPods and accessibility

AirPods Pro go beyond the listening experience to assist with selected hearing needs. Features like Conversation Boost bring focus to voices directly in front of you. Headphone Accommodations amplify frequencies you may need to hear clearly. And if you need to focus on a guest speaker in a packed auditorium, Live Listen works with your iPhone to pick up sound at a distance.

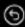

#### Seamless switching

Automatic switching allows sound to move seamlessly between your iPhone, Apple Watch, iPad, Mac and Apple TV. If you're playing music on your Mac, you can answer a call on your iPhone — without having to switch devices.

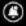

#### Announce Notifications

Siri can read your important messages or alerts as they arrive — and you can reply to messages with just your voice."

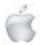

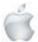

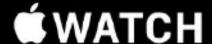

SERIES 8

### A healthy leap ahead.

Your essential companion is now even more powerful. Introducing temperature sensing for deeper insights into women's health. Crash Detection to get help in an emergency. Sleep stages to better understand your sleep. And new ways to train using the enhanced Workout app. The future of health never looked so good.

Available starting 16.9

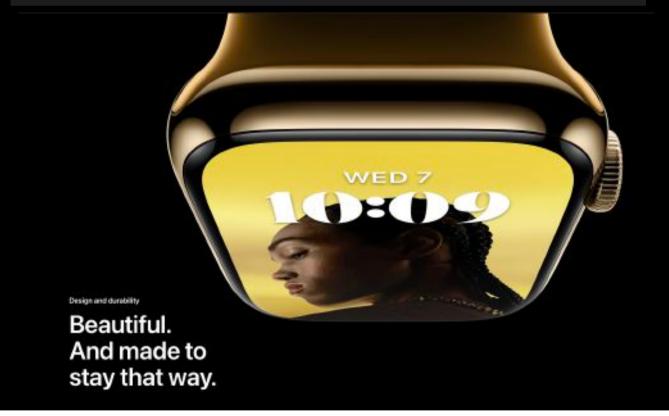

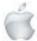

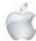

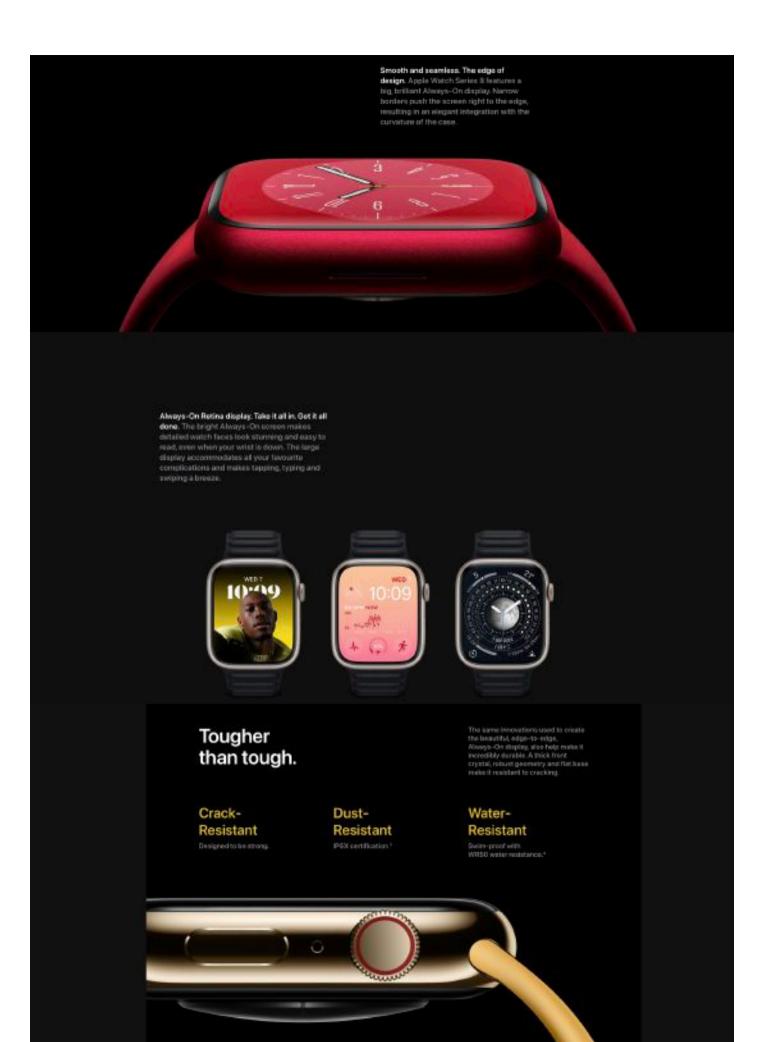

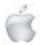

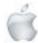

Here's to a healthier you.

88 BPM 10:09

22 sec.
It helps to rest your arms on a table or your legs.

The more informed you are about your health, the more empowered you are to affect it. Advanced health sensors in Apple Watch Series 8 provide insights to help you better understand your health.

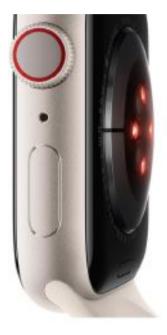

Introducing temperature sensing.

#### Understand your cycle like never before.

Apple Watch Series 8 has an innovative new sensor that tracks your temperature while you sleep, so you can see changes over time. Cycle Tracking uses this data to provide a retrospective estimate of when you likely ovulated, which can be helpful for family planning. When combined with your heart rate and logged cycle data, you'll get a detailed view of your menstrual cycle.

An easier way to understand when you likely ovulated.

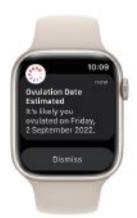

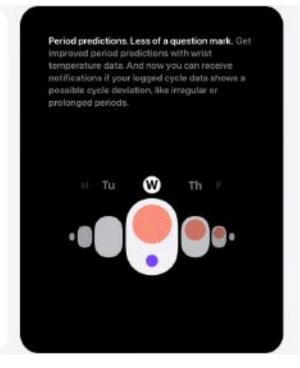

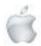

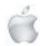

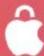

Your Cycle Tracking data stays on your device and is encrypted when your phone is locked with a passcode, Touch ID or Face ID.

#### Dream machine.

The Sleep app doesn't just keep track of your time asleep. It shows you how much time you spent in REM, Core or Deep sleep, as well as when you might have woken up.

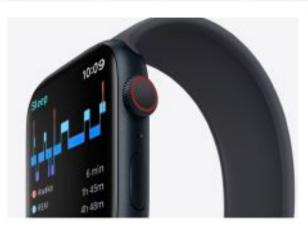

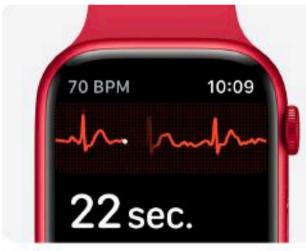

Take an ECG at any time. With the ECG app, Apple Watch Series 8 is capable of generating an ECG similar to a single-lead electrocardiogram.

Measure your blood oxygen. It's a breathtaking innovation. The remarkable sensor and app in Apple Watch Series 8 allow you to take on-demand readings of your blood oxygen as well as background readings, day and night.

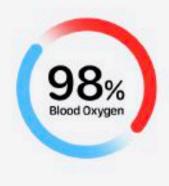

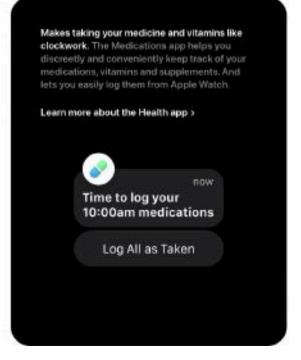

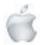

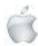

Safety

# Innovation we hope you'll never need.

Introducing Crash Detection. Help on automatic. For the first time, Apple Wirtch Series it is able to detect if you're in a severe car crash. When a crash is detected, Crash Detection can automatically connect you with emergency services, provide dispatchers with your location and notify your emergency contacts." Crash Detection uses the combined power of an improved 3-axis gyroscope and a new g-force accelerometr that has the highest dynamic range in any smartwatch. It also uses a microphone, barometer, GPS, and an advanced sensor-fusion algorithm trained on over 1 million hours of met-world driving and crash data to detect if you're in a sewere crash.

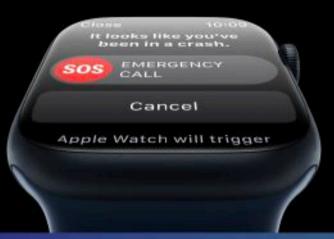

#### 256 Gs

High g-force accelerometer detects up to 258 Gs of impact.

#### **1M**

Developed from over 1 million hours of real-world driving and crash data.

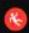

Fall Detection. Apple Watch Series & can detect if you've taken a hard fall and connect you with emergency services if you're immobile. And it's optimised when you are using the Workout app.

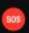

Emergency SOS. Press and hold the side butten and Apple Watch can call local emergency services to share your location.

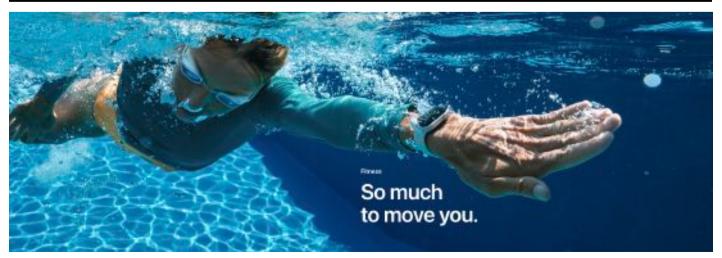

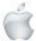

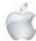

New ways to train. For your personal best. Squat, spin, stride, you name it — Apple Watch has you covered in the enhanced Workout app. And with new Workout Views, you'll be able to see more advanced metrics at a glance like Heart Rate Zones and customised intervals to keep you

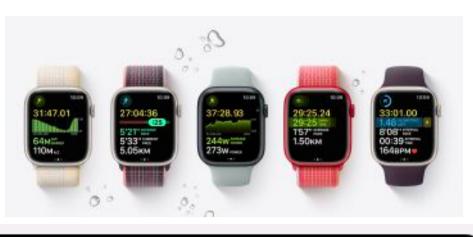

going strong.

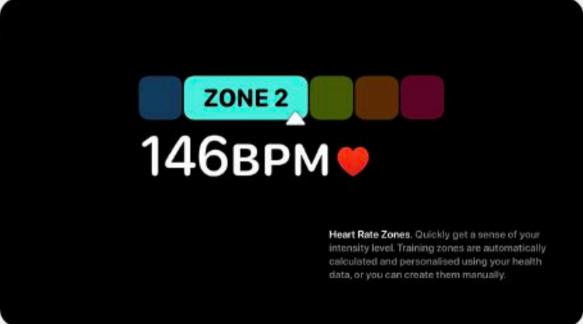

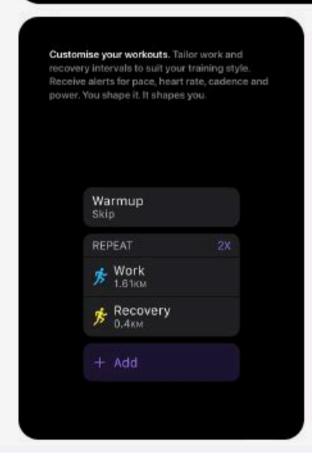

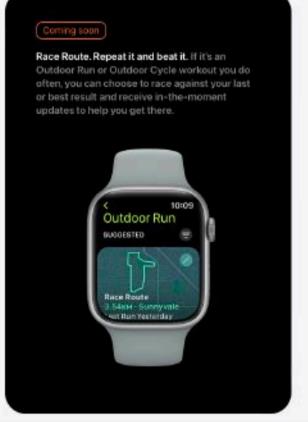

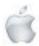

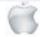

#### **É**Fitness+

#### Take it further with Apple Watch.

Choose from 11 different workout types, plus audio-guided walks, runs and meditations. Make every workout yours with modifications to match your level. Work out anywhere, at any time, from five to 45 minutes — with dozens of new additions every week. And see your personalised fitness metrics in every workout with Apple Watch.

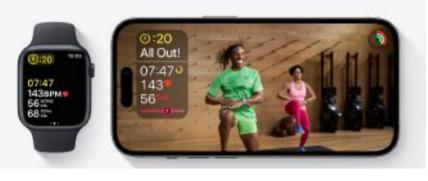

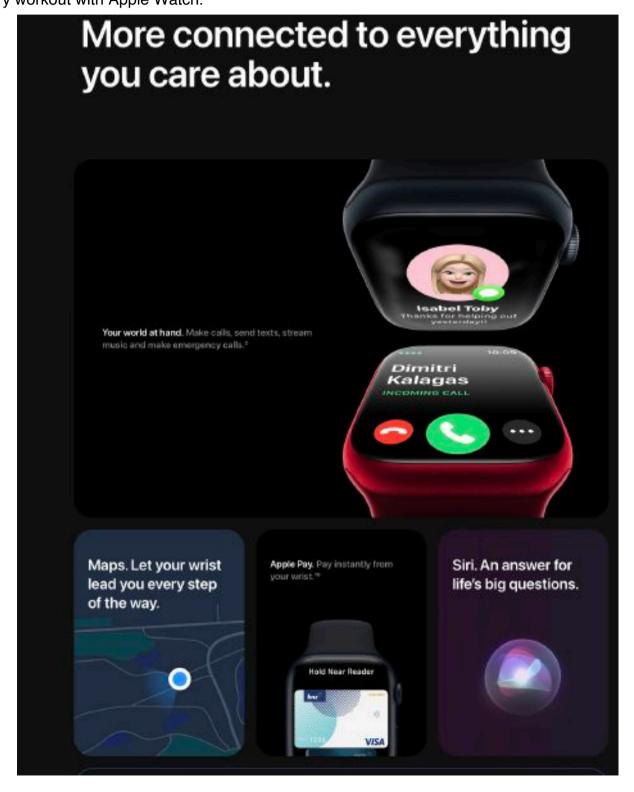

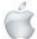

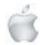

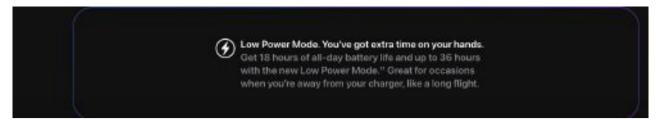

App Store and faces

# Thousands of ways to make it yours.

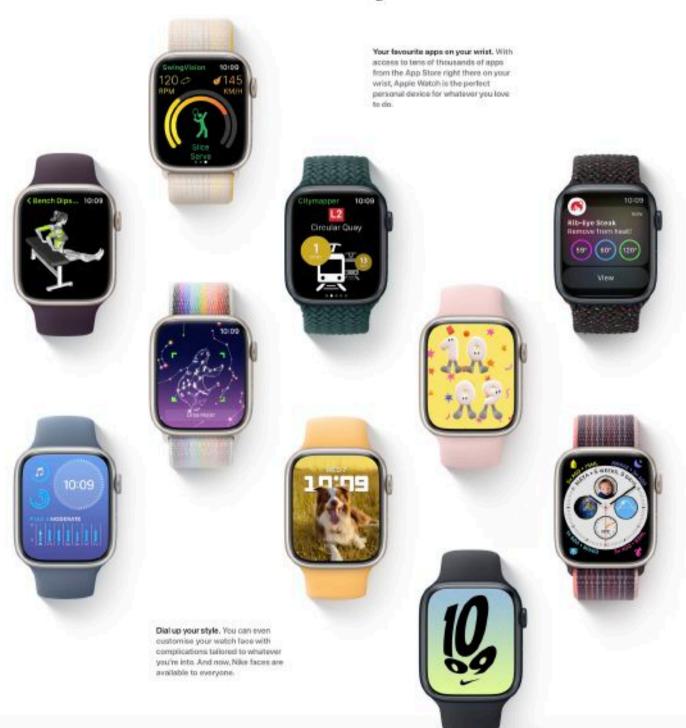

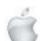

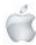

## **WATCH**

SE

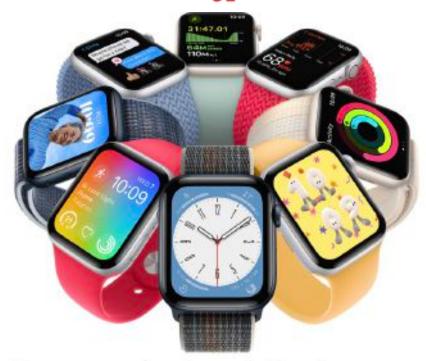

### A great deal to love.

Three stylish case colours. Powerful sensors for insights into your health and fitness. Innovative safety features. Convenient ways to stay connected.

A faster dual-core processor for added performance. Apple Watch SE is feature-packed, and now it's better value than ever.

Available 16.9

#### Now starting at NZ\$469

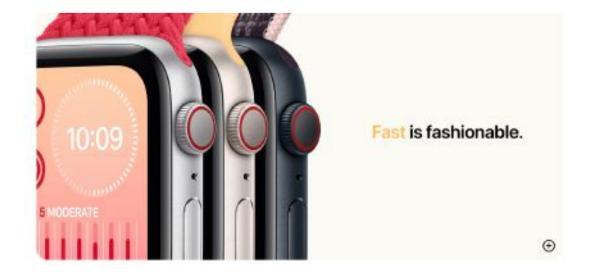

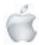

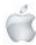

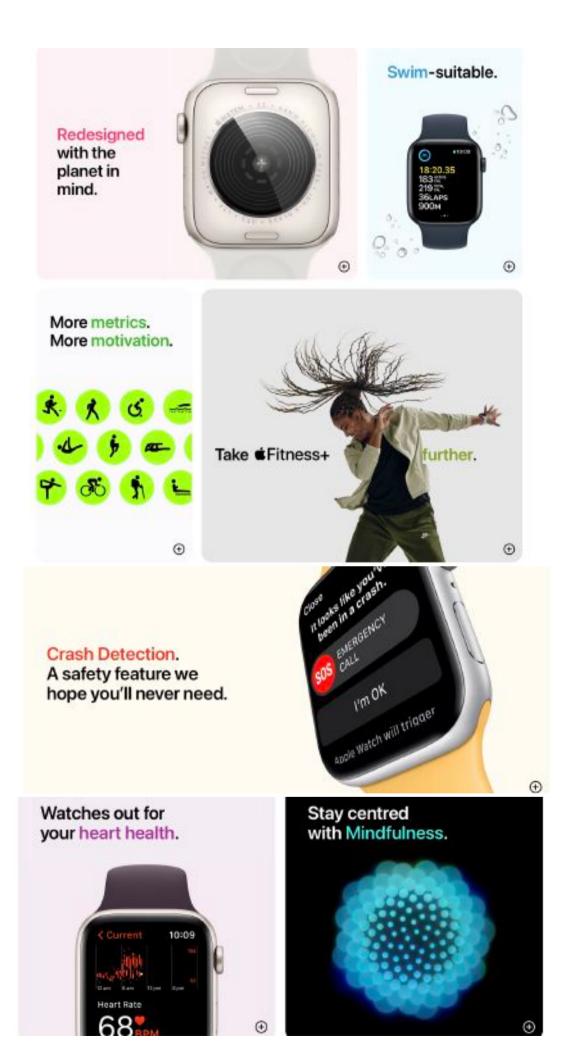

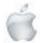

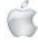

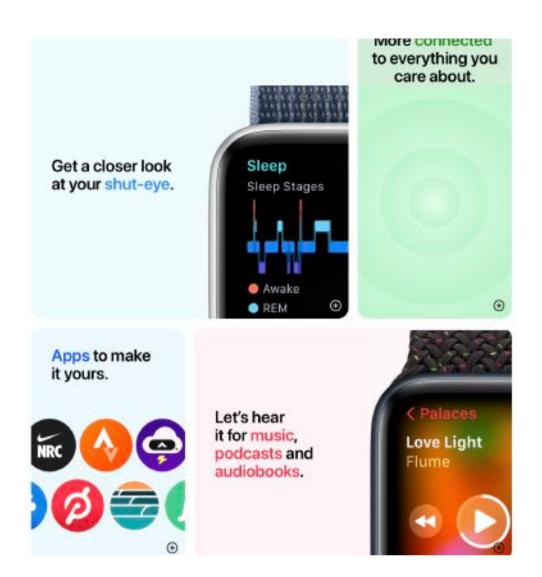

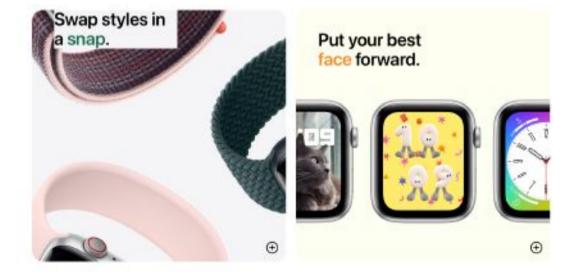

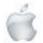

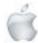

### Even more to discover.

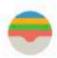

Wallet. Store your boarding pass, movie tickets or rewards cards for easy access.

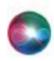

Siri. Do almost everything on Apple Watch — ask for directions, get a weather report or play a song - just by talking to Siri.

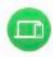

Find Devices. Find People. Find Items. Locate devices or get pinged when you leave your iPhone behind. See where your friends are. Track down an AirTag. Do it all from your watch.

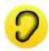

Noise. The Noise app lets you know when high noise levels around you can possibly affect your hearing.

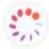

Cycle Tracking. Log your period, record symptoms like cramps and get predictions for your next fertile window.

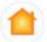

Home. Control lights, locks and the garage door. Or access a security camera to see who's at the front door.

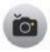

Camera Remote. Use Apple Watch as a viewfinder for your iPhone camera. See a preview, then set a timer or just snap away.

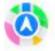

Maps. Get turn-by-turn directions from Maps right there on your wrist. You can even receive a tap when it's time to turn.

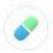

Medications. With the Medications app, you can get convenient and discreet reminders so you can quickly log medications.

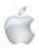

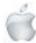

### **Technology**

Newshub 16/8/22

# Apple set to introduce adverts into Maps, Books and Podcast apps, says new report

Mike Kilpatrick

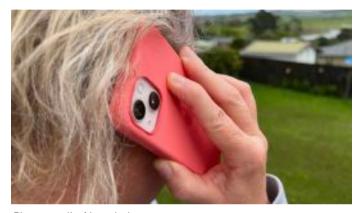

Photo credit: Newshub

Apple users should expect to see more adverts within the company's apps over the coming years, according to a new report.

Mark Gurman, who writes the Power On newsletter from Bloomberg, said he believed the iPhone maker would first add search adverts to Maps.

"It also will likely add them to digital storefronts like Apple Books and Apple Podcasts," he wrote. "And TV+ could generate more advertising with multiple tiers."

That might raise the ire of the likes of Facebook and those whose business relies on the platform after the US-based tech giant introduced changes last year to cut tracking.

Beginning with iOS 14.5, users were asked if they wanted to opt-out of being tracked across the web by apps impacting Facebook's advertising revenue.

According to Gurman, the addition of ads to Apple Maps has "already been explored internally". Such a move would likely allow a business to purchase a rank at the top of the listings when users search for a keyword related to that business.

The analyst suggested that in both the Books and Podcast apps, publishers would be able to pay to place their products higher in results as well as in more general adverts within the app. However, Gurman said it's unlikely Apple will ever go back to placing its ads within third-party apps, after failing with a similar move in 2010.

The move to push more adverts is part of Apple VP advertising platform Todd Teresi's goal to increase revenue from about US \$4 billion per year to at least US\$10 billion.

Meanwhile, with Apple's annual September event just

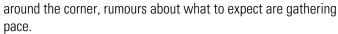

The new iPhone 14 range is likely to be the star, with four new models, including a top of the range iPhone 14 Pro Max. Both the Pro models that will be announced are likely to get new A16 chips, with the non-pro models retaining last year's A15 silicon. Gurman has previously reported that there will be three new Apple Watch models this year, with the standard Series 8, an upgrade to the SE model and a more rugged version, designed for people serious about their sports, much like Samsung's new Watch5 Pro.

Another product making its debut could be the AirPods Pro 2, although they've been rumoured in the past and have failed to show.

According to 9to5Mac, the next generation will have a new H1 chip, the company's own audio processor, with Bluetooth 5.2 support likely for the first time.

The often written about but yet-to-be-confirmed Apple AR/VR headset could also be mentioned for the first time.

Rumours for months have suggested it would be announced in late 2022, with a version one, aimed at developers and costing a premium, to be released in 2023.

New iMacs and iPads may be announced a little later in the year, although it wouldn't be a complete surprise to see one or two announced in September.

Finally, it's likely the release date for the new operating systems will be revealed, including iOS 16, iPadOS 16 and MacOS Ventura.

All are currently in open beta testing and nearing release.

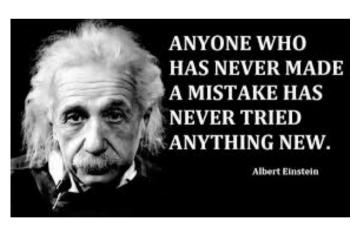

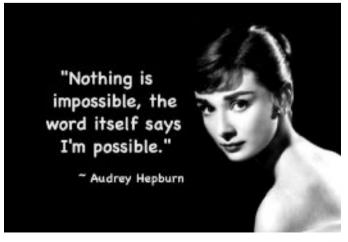

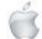

### Review

Newshub 8/8/22

## Apple's M2 MacBook Air outclasses rivals with top-notch performance.

Mike Kilpatrick

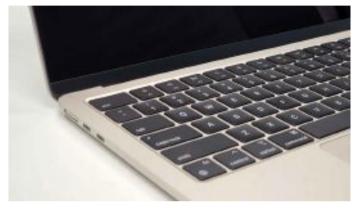

Photo credit: Newshub

In June US tech giant Apple introduced the world to its new M2 processor, the next generation of its own silicon which has won acclaim since it first launched in 2020.

The updated version of the MacBook Pro proved to be a decent device, but was essentially last year's model with the new chip, outdated touch bar and all.

The M2 MacBook Air, however, is a new beast altogether. It's thinner, lighter and has other upgrades to match the faster silicon. In what may be my final review of an Apple device before leaving this role, could the Air impress or was I destined to farewell the brand on a downer?

I've been reviewing the Apple M2 MacBook Air for a few weeks now and here are my thoughts.

### The good

The M2 MacBook Air is, to all intents and purposes, as good as its specification suggests it should be.

If you're looking for a laptop with a screen size of around 13-inches then you're unlikely to find one quicker or more stylish. The 13.6-inches on offer here is bright, colourful and an absolute pleasure to use, whether that's for writing your next great novel or catching up on your favourite streaming shows. The clarity and fidelity of the colours are just stunning. For an older geek like me, it's still almost unbelievable that we have such small screens of such high quality.

It also has a much-improved camera with a beautiful 1080p FaceTime camera housed in the notch. That really should be the current standard for all webcams—both Windows and Macs. If we can't be in the office all the time with our teammates, then the least we can do is show them our faces in HD, flaws and all.

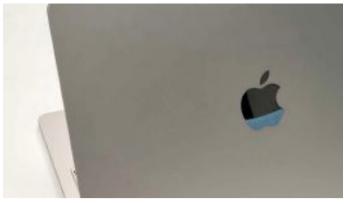

Photo credit: Newshub

Of course it's also ridiculously quick and requires some effort to use the full capabilities.

The base model comes with 8-core CPU and GPU and 8GB unified memory, along with a 16-core neural engine.

Sure, maybe it could offer 512GB storage instead of 256GB, but with external drives and cloud storage being so cheap these days it's not as much of an issue as it used to be.

Throw in its sleek design that's both thin and extremely light and you have a highly capable device that you can comfortably carry in one hand.

The force touch trackpad is both big and reliable. The one I used on an old MacBook Pro would glitch a bit if used at the edges, but this one has shown no indication of similar issues.

The keyboard is also great to type on. The keys don't have a big travel on them, certainly compared to my favoured Logitech external keyboards, but it's both accurate and easy to use. It also has a handy fingerprint scanner for logging in instead of supplying passwords—although I still can't believe there's no Face ID on the Mac yet. That is virtually standard on Windows devices and I much prefer it to the scanner.

Throw in an impressively long battery life—I managed a whole Saturday from 5am until 9pm without draining it fully—and a surprisingly good quad-speaker setup and you've got a device that's not going to let you down.

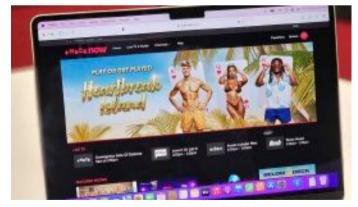

Photo credit: Newshub

### The bad

We know that Apple's products tend to go for a premium and the base M2 MacBook Air model will set you back comfortably more than \$2000 in New Zealand.

For me, the overall package - particularly the performance

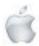

combined with battery life—makes that a price worth paying. But it might not be for everyone. If you're looking for a device to fit out your home office rather than acting as a laptop on the go, you may find out it comes up a little short.

There are only a couple of USB 4 Thunderbolt ports on the left hand side, alongside the MagSafe charging port.

The right side has nothing barring the tiny audio port so if you have a few peripherals, you may need to fork out for a powered hub of some kind.

It also doesn't have the 120Hz ProMotion variable refresh rate for the screen like the more expensive iPad Pro models have—not that most people will be able to tell the difference.

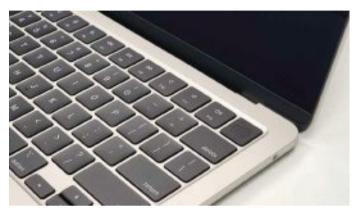

Photo credit: Newshub

For the first time in a little while, I noticed a MacBook getting warm when pushing it hard. It makes sense—there are no visible vents on the bottom or around the side and that heat has got to go somewhere, right?

But I'm of the vintage where third degree burns were a real possibility from putting laptops on your bare legs, so I can handle a wee bit of warmth—particularly during Aotearoa's cold winter months.

Finally there's the notch. I've seen much written about it and I'm only adding it here for completeness. Personally, I forget about the notch that houses the camera as soon as I start using it. Others clearly aren't as chill about it and bemoan the intrusion. A quick trip to your favoured electronics shop to see one on display will tell you whether it's a point of conflict for you or not. I appreciate the bigger screen the notch offers, the smaller bezels around the edges because of it and the 1080p camera it hosts more than that wee bit of useless black space in the menu bar.

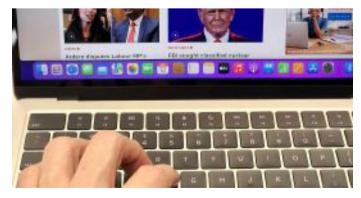

Photo credit: Newshub

### É

#### The verdict

It's not shocking the M2 MacBook Air is such a good device. It was obvious from the moment it was launched alongside the updated MacBook Pro that it was the more desirable addition to the range.

While the MacBook Pro may sound more impressive, the Air edges it in just about every way—unless you absolutely must have a touch bar. And no-one really needs one that much. The Air starts at \$2149 in Aotearoa, \$150 less than the Pro, despite having a better overall specifications. Relatively, it's a bargain.

It also fits my lifestyle. It's thinner and lighter so fits in my backpack better, but doesn't have to give up performance to do so. I can leave the charger at home safe in the knowledge that I'm getting all-day battery life out of it, whatever I'm doing. That can't be said for a lot of Windows devices of similar specifications.

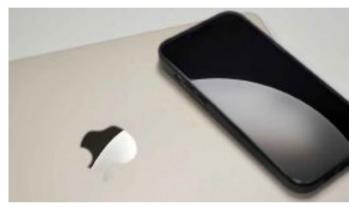

Photo credit: Newshub

Still, it's more expensive than last year's M1 model and I'm not convinced there is anything here that demands you must upgrade. If you're running an old Intel one, however, then you may as well grab the new M2. You'll not regret it. It's been fun reviewing Apple's amazing and inventive devices during my time at Newshub, and I'm going out on a high. The Air is a pleasure to look at, a pleasure to use and has a

specification that would see me using it for years to come. If you're in the market for the best in the business, you don't have to look far.

Newshub was supplied with an Apple M2 MacBook Air for this review.

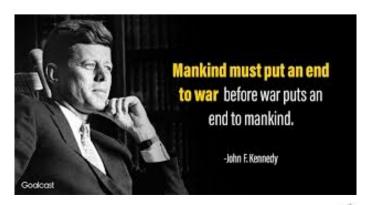

### Review

### Newshub 15/9/22

## The good and bad about the iPhone 14 and iPhone 14 Pro

### **Daniel Rutledge**

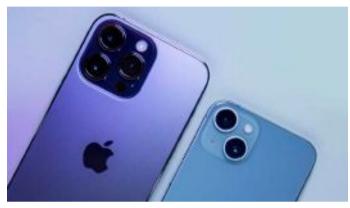

The iPhone 14 Pro Max and iPhone 14. Photo credit: Newshub.

The iPhone has consistently been one of the most hyped tech releases each year for well over a decade now.

This year the iPhone 14 range was announced with the usual fanfare that generated the usual mix of excitement and mockery—although more unusually, Steve Jobs' daughter joined in with her own jibe.

But are the critics justified this time? Do the new phones do enough to deserve their high price tags? Should the average Kiwi upgrade to one, or wait and see what 2023 brings? I've used the iPhone 14, iPhone Pro and iPhone Pro Max a bunch over the past week and here are my thoughts.

### iPhone 14 and iPhone 14 Plus

Every iPhone released so far has been a quality smartphone and this year's range is no different, but I'm finding it hard to recommend the standard iPhone 14 over an older, cheaper model. I'd sooner recommend a friend or family member looking to upgrade from a phone that's a few years old (or older) instead get the iPhone 13, which would save them a couple of hundred bucks.

Here's what you'll get today for spending \$200 more than you would on last year's model, as far as I can tell:

- Slightly better standard photos from the back camera, more noticeably so if taken in low light
- Slightly better photos with the selfie camera, now with added autofocus
- A cool new stabilisation mode for videos taken in shaky conditions
- An ever-so-slightly lighter device that is somewhat more efficient, meaning a slightly longer lasting battery
- Car crash detection.

That last feature could be especially attractive to people who drive alone on rural roads. It'll automatically contact emergency services, unless you tell it not to, after you've been in a serious accident

But the other features? Not so impressive. You get the same chip as last year powering the thing and the same display with a refresh rate still capped at 60Hz.

You miss out on the most exciting new features offered in this year's Pro models and don't even get much of what the 2021 Pro models offered.

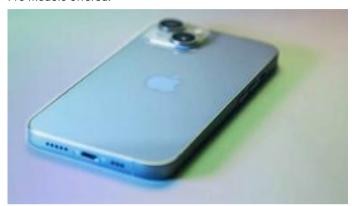

The iPhone 14. Photo credit: Newshub.

There are camera improvements, but when I've taken photos with the iPhone 14 alongside the iPhone 13, there are only certain situations where those improvements are noticeable and I think they won't matter much for most Kiwis—the ones who really care probably want to go Pro.

New Zealanders also appear to have got a harsh deal on the price.

In the US, the iPhone 14 is launching at the same price the 13 did—both started at US\$799. That's impressive given the high rate of inflation and increased costs Apple will have faced over the last year.

But in New Zealand, the iPhone 14's launch prices start at NZ\$1599, a year after the iPhone 13 started at NZ\$1429 (that base model has dropped now to NZ\$1399 on the Apple NZ website).

Perhaps the year-to-year difference is due to the exchange rate. When the iPhone 14 was announced, a US dollar cost NZ\$1.65, so US\$799 would be just under NZ\$1320. When the iPhone 13 was announced, a US dollar cost NZ\$1.4, so US\$799 would be just under NZ\$1120.

Whatever the reason, the price hike is rough.

If you're keen on the bigger screen size and aren't fussed about the better camera tech and other bells and whistles that come with the Pro Max model, then the iPhone 14 Plus is likely a good buy.

But the standard iPhone 14 feels like an uncomfortable middle sibling to me. If I were in the market I'd avoid it and go for either a cheaper, older but largely imperceptibly inferior model, or pay the extra for a Pro.

#### iPhone 14 Pro and iPhone 14 Pro Max

This is a much easier couple of phones to recommend. If you generally go for Pro models, or want to for the first time, the

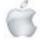

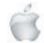

iPhone 14 Pro or Pro Max is the right choice over any previous version, for sure.

This year the difference between the standard iPhones and the Pro models is starker than ever.

The iPhone 14 Pro experience is noticeably better than that of any previous iPhone, largely because of the 'Dynamic Island'. Sure, that's a funny name that earned a lot of giggles in the Steve Jobs Theater at Apple Park when it was announced, but when you actually use it, it'sreally great.

Not only is it a new, surprisingly pleasing visual flourish added to most of what you do on your smartphone, it's also quite handy as a multi-tasking tool you can use to quickly switch between active apps, and it's extra visual information about various things you have going on, too.

But it's not the only new feature added to Apple's Pro smartphones. So what do you get for paying extra for an iPhone 14 Pro or Pro Max over last year's models? A lot:

- The aforementioned Dynamic Island, which I like to think of as a 24/7 party island sort of like a tiny little Ibiza on your phone's screen
- Awesome always-on display that's satisfyingly customisable
- New A16 bionic chip Apple's most powerful smartphone chip ever
- Super duper bright screen 2000 nits outdoor peak, which should mean always being able to see it even in blinding bright sunlight
- Best iPhone camera set ever, including its first megapixel upgrade since 2015
- A cool new stabilisation mode for videos taken in shaky conditions
- Car crash detection.

The display upgrades coupled with the iOS 16 update make this a much better smartphone experience than we've had before with iPhones, even before you consider the Dynamic Island. Yes, other brands have had always-on displays for years, but I'd argue few if any have done them as well as Apple has with their first go. It's really good.

The faster chip and better cameras are harder to measure against previous models because those previous models were already so good in terms of performance and photo quality. Basically you can rest assured that this phone will not let you down regardless of how hard you push it while playing demanding games or multi-tasking with dozens of apps, and the videos and photos you can take with it are very, very nice. The base Pro model also has a higher launch price in Aotearoa than last year's did—it starts at \$1999. That is a lot, but if

than last year's did—it starts at \$1999. That is a lot, but if you're in the market for a flagship smartphone you're definitely getting your money's worth.

That's the exact same NZ launch price of both the Samsung S22 Ultra and Oppo Find X5 Pro, the two most significant iPhone rivals released in Aotearoa this year.

The Pro gives you everything a Pro Max does, but the latter has a bigger screen and longer lasting battery, for an extra \$200 start price - so choosing between them should be easy, based on your own preference.

But whichever you choose of the two Pro models, you're getting a truly fantastic device that's about as good as smartphones get.

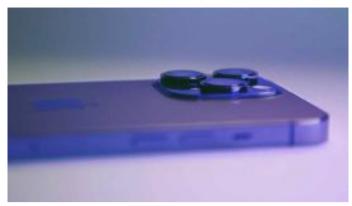

The iPhone 14 Pro Max. Photo credit: Newshub.

I haven't mentioned the emergency SOS via satellite feature that is coming to all iPhone models because it is not available in New Zealand and we don't know when it will be.

Likewise, the SIM card tray removal you may have heard about is only an issue for iPhones sold in the US - here in Aotearoa you get eSIM support and a SIM card tray.

#### The verdict

**iPhone 14 (standard):** Unless car crash detection is a hugely attractive feature, I'd recommend the iPhone 13 to most people instead

**iPhone 14 Plus:** I haven't had a review model to play with, but given it's just a bigger version of the standard 14, I'd say this is a good option if the bigger 6.7-inch screen size is the main thing you want—but waiting for the iPhone 15 Plus next year will likely mean a better deal.

**iPhone 14 Pro and Pro Max:** I wholeheartedly recommend either if you're keen on and willing to pay for a premium, flagship device.

Now if you'll excuse me, I've partying to do on Dynamic Island.

Newshub was supplied an iPhone 14, iPhone Pro and iPhone Pro Max for this review.

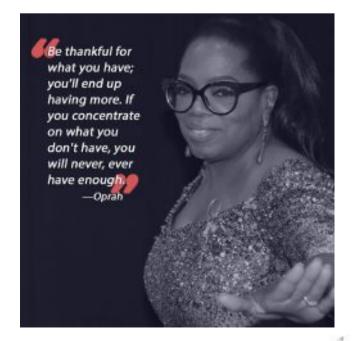

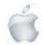

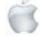

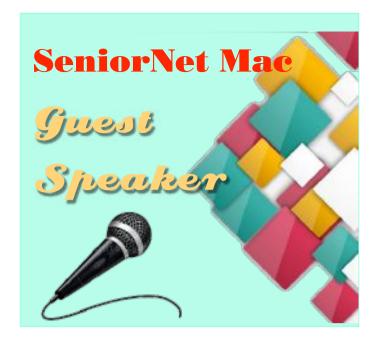

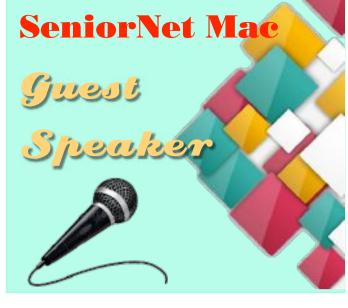

25 October 2022

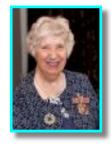

Mrs Elsie Walkinshaw, QSM "Life in an Orphanage"

Ms Elsie Walkinshaw has supported disadvantaged people in Christchurch through a variety of roles since 1990. Ms Walkinshaw delivered food parcels for Methodist Mission in the 1990s and was later employed as a budget advisor until 2006. She volunteered at Christchurch Women's Refuge from 1991 to 1993 before working fulltime in a safe house with women who had escaped domestic violence until 1998. In 2006 she collaborated on the establishment of Turning Points Trust to provide budget advice and advocacy services for people in financial difficulty in Christchurch East. For the first year while the Trust was being established she worked 35 hours a week on a voluntary basis. She helped administer the Trust until 2009. She was employed as a budget advisor and advocate with Super Grans. In the aftermath of the 2010 and 2011 Christchurch earthquakes she provided assistance to quake-affected families by coordinating access to food and other necessities through Grace Vineyard Church. From 2012 until her retirement in 2016 she was employed in advocacy and community assistance with Compassion Trust, where she created and delivered a number of extended courses on finance management. Since 2016 Ms Walkinshaw has been a volunteer telephone counsellor with Lifeline and a volunteer advocate and debt management advisor with Freedom Trust.

Elsie was awarded a QSM in 2019.

**29 November 2022** 

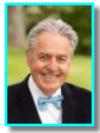

Gavin Bishop
Children's Author and Illustrator

"Writing New Zealand Books
for New Zealand Children".

Gavin John Bishop ONZM is an author and illustrator, from Invercargill.

He is known for illustrating books from prominent New Zealand authors, including Joy Cowley and Margaret Mahy.

Gavin has published 70 books that have been translated into twelve languages.

Most recently he was awarded the TE TOHU A TA KINGI IHAKA for a lifetime contribution to Maori Art and culture and THE PRIME MINISTER'S AWARD for Literacy Achievement.

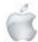

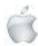

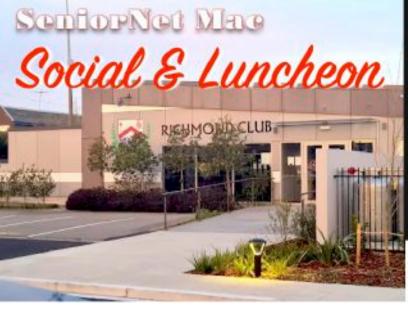

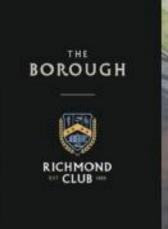

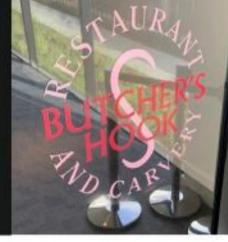

### **30 AUGUST 2022**

### The Borough—Richmond Working Mens Club.

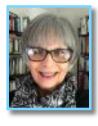

**Jenny May** Architectural Historian and independent Heritage Consultant.

### "Christ Church Cathedral: the Vision and the Reality"

Erika introduced Jenny May, an architectural historian and independent heritage consultant, whose background included service on a number of Trusts and Boards such as the Christchurch Arts Centre, the Arts Council - Creative New Zealand, and Te Papa Tongarewa. She was immediate past chair of the New Zealand National Committee of the International Council on Monuments and Sites (ICOMOS-NZ). and is currently a Trustee of the Christchurch Symphony Orchestra Foundation and a Lay Canon of the Dean and Chapter of Christ Church Cathedral, about whose reinstatement she would speak. For her work in heritage, Jenny was made a Member of the New Zealand Order of Merit in 2007. Probably many of us saw the Christ Church Cathedral in the Square as the visible symbol of the city and therefore the destruction wrought by the earthquake was appalling. Jenny's talk was illustrated and she took us through its history in photographs: we doubtless knew that the city had not received its English name after the small southern English seaside town but rather after the college in the University of Oxford. Henry Harper (1804 - 93), the first bishop, commissioned plans from George Gilbert Scott (1811 - 78), a tireless advocate and famous British practitioner of the Victorian Gothic Revival, and received these in 1862. The Foundation Stone was laid in 1864, but unfortunately the money ran out the next year, and the visiting writer, Anthony Trollope (1815 - 82), saw only a sad, overgrown heap. However, it began again in earnest under Benjamin Woolfield Mountfort (1825 - 98) in 1873 and we saw a picture of the consecration in 1881, although the tower was damaged by an earthquake in December that year, and again in 1888. The speaker noted that we would be amazed by the workers in beards, soft hats, white shirts, ties, and aprons, the casual scaffolding, and smoking. The U.S. flag displayed was possibly

due the presence of an American ship in the harbour and an invitation to the consecration, presumably of its officers. The columns were precisely placed, using plumb bobs, and one picture showed the surviving beautiful handwritten copperplate minutes of the Chapter. Mountfort designed the Creyke (west) Porch of 1894, and his son Cyril supervised the building of the chancel, transepts and apse afterwards to 1904, the 1901 earthquake requiring a timber frame, copper-clad spire to replace the one of stone.

After the First World War (1914-18) schools had their separate alumni memorials, but it was decided that an all-Canterbury memorial was required, and the Citizens' War Memorial was erected on Cathedral land in 1937. Larger vestries and a Chapter room following Paul Pascoe's designs were added 1960-2. There were further controversies in 1964 and in 1984; a smaller subterranean Visitor Centre was opened by the Queen in 1995, but water ingress became a problem and this had to be demolished after the earthquake.

Ironically earthquake strengthening was undertaken in the closing years of the century but the February 2011 damage was severe. The tower and the spire collapsed. Many of us remember thirteen thousand aftershocks over the ensuing months and years; some were major in themselves, and the June 2011 one hit the west front badly: the tower went through the chancel, taking out the famous Rose Window. (A temporary vinyl imitation of this was now in place).

Jenny said that all plate and other important material had been taken out in the first two weeks. Every Cathedral, the principal church of a diocese, had a cathedra, (the 'bishop's throne' from the Greek via the Latin) but sadly little could be identified in the rubble. She showed photos of herself working through Tower rubble with the archaeologist, a two-year task; her prize find had been the head of an archangel. She outlined important milestones of the project, beginning with deconsecration in September 2011 to permit work to go ahead. A Government/ Church Property Trustees Working Group reported in favour of reinstatement in 2016 and the next year the Synod had endorsed a solution to retain as much as possible of the Cathedral's cultural and historic significance. The Reinstatement Act dated from 2017 and that year a Trust Fund was set up to receive the Government's \$25 million contribution

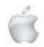

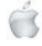

and in 2018 a joint Venture Agreement was signed. The following year, on a visit, Prince Charles had agreed to be the Royal Patron, and work began in May 2020 with a site blessing. The Concept Design was made public and Reinstatement Resource Consent granted. Trees on the property would remain - three 1934 London Plane Trees.

Of considerable interest were Jenny's views of the remotelycontrolled digger. The nave interior had been made filthy by pigeons and feral cats; it was a huge job to clean, but completed ahead of schedule. All items in the skip and a sheet had been scraped through during the winter. The first phase, full stabilisation, was now complete before its scheduled date of December 2022. A steel frame held the Cathedral safe. Jenny's story of the flags also held our attention. It seems Sir Edmund Hillary had his flag blessed there before taking it to McMurdo Sound;1 then it was returned to the Cathedral. With difficulty, it had now been cut loose by the same team that had rescued the White Ensign (British Royal Navy flag) eleven years earlier. The second phase was the strengthening and reinstatement of the main Cathedral and a new tower with elevator. Over the next two years the stained glass including the Rose Window would be re-manufactured offsite restoring all the windows.

Every stone was marked in an App with a listed storage space, so it would be easier to replace. There were already eight work fronts. The organ would be removed next year, then redesigned and re-built by a South Island company during 2025-7. The thirteen bells had already been re-cast in England and returned: a fourteenth had been donated.

The final third phase covered internal and external finishes, the Visitor's and Cathedral Centres with landscaping, and the installation and commission of the organ for re-consecration before the end of 2027.

Jenny discussed the War Memorial. The Council had to reflect the spirituality of the site. Trust money was not for the City but for moving the monument. It was agreed to move it just off-site, so this was done stone by numbered stone. No time capsule was found, but a contemporary newspaper bore the names of the stone mason and the sculptor. In an illustrated TV interview given by Jenny, one viewer had recognised his grandfather. In answer to a question from the floor, Jenny replied that some rubble would remain as part of the mix, as this was a big structural upgrade. The total initial estimate of the job had been over \$130 million but she had always voted for reinstatement, although the insurance was only \$42 million. The Trustees, in an independent decision, had voted by a narrow margin not to demolish.

Report courtesy of SeniorNet Mac member Lachlan Hunter.

Appendix Current Projected Cost of the Project

| Component                                            | Estimated Cost (\$ million) |
|------------------------------------------------------|-----------------------------|
| Conept Design & Stabilisation                        | 19.4                        |
| Main Cathedral & Tower Strengthening & Reinstatement | 108.0                       |
| Visitors' & Cathedral Centres                        | 13.6                        |
| CMIF & Shareholder Costs                             | 17.8                        |
| Total                                                | 158.8                       |
| Confirmed Funding                                    | 106.2                       |
| Shortfall                                            | 52.6                        |
|                                                      | 177.00                      |

Source: Website

Website: <www.christchurchcathedral.org.nz>

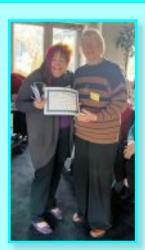

At the Social and Luncheon on 30 August, Events Manager, Erika White was presented with a SeniorNet Mac Life Membership cerificate.

Photo: SeniorNet Mac *President*, Barbara Blowes and *Events Manager*, Erika White, with her Certificate

## RAFFLE RESULTS 30 August

1st. Lorelie Kennedy 2nd Cathy McPherson

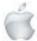

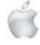

<sup>&</sup>lt;sup>1</sup>The writer recalls being enthralled as a boy by Fuchs & Hillary's "The Crossing of Antarctica" (1956). It was one of the first post-war books to have colour photographs!

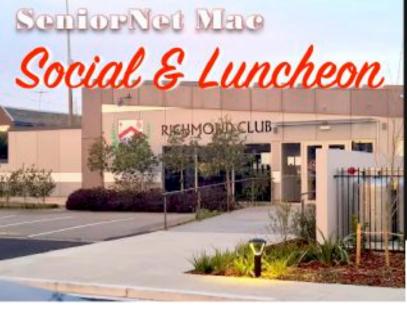

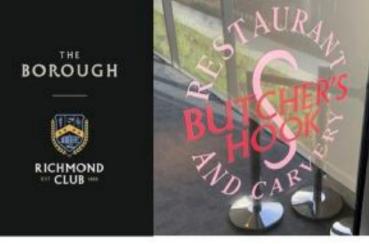

### **27 SEPTEMBER 2022**

### The Borough—Richmond Working Mens Club.

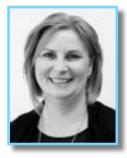

Mandy Carian

Partnership & Philanthropy

Manager

Save the Children New Zealand

## "WHEN CRISES COLLIDE – Working in a world with Conflict, Climate Change and Cost-of-Living"

Erika introduced Mandy Carian, the Partnership & Philanthropy Manager for Save the Children New Zealand, and the speaker began with a few words about herself:

An ex-teacher now, in 2005 she had been the head teacher in a Zambian mission school, returning to become a member of the New Zealand Salvation Army International Emergency Team. After working with Kenyan refugees in Uganda, including three months on the border, she had spent three years in Suriname as director of a children's home, which had been very challenging. Following work with the New Zealand Symphony Orchestra, she joined Save the Children (StC) about four-and-ahalf years ago, and began at a Save the Children Bangladesh school started in a "brothel" town 25 years ago.

Save the Children had been founded in 1919 by Briton Eglantyne Jebb (1876 - 1928) and her sister Dorothy Buxton née Jebb (1881 - 1963), after Eglantyne had been appalled by newspaper reports of children starving in the former enemy territories of Germany and Austria because of the continued Allied blockade preventing food from reaching them. After distributing leaflets in London, she was arrested, and found guilty of charges, but her £5 fine was paid by the prosecution counsel, who was deeply impressed by her resolve! Save the Children New Zealand was founded 75 years ago by another remarkable woman, Wilhelmina (Minnie) Gregory Havelaar, 1878 - 1971, a Dutch immigrant.

Mandy noted that in the original title she had given Erika, the third 'C' was COVID but she had decided to change this as the sharp increase in the cost-of-living was another crisis:

"When Crises Collide: Working in a World with Conflict, Climate Change, and Cost-of-Living" In 2015, the United Nations had set 17 Sustainable Development goals, and in the same year Save the Children had set three ambitious goals, namely that no child should perish from a preventable disease i.e. every child should have a healthy start, every child should have the right to an education, and none should suffer any violence, domestic or otherwise. Unfortunately, COVID had caused a serious regression in these StC goals. Mandy said she was still enheartened by a quotation from Eglantyne Jebb: "it's impossible only if we refuse to attempt it." She would tackle each crisis individually, using short videos to illustrate her words:

Conflict: Major conflicts had tripled since 2010, and Mandy showed us an alarming map of the globe showing many conflict zones, which now held two million children. Ukraine alone had 350 children dead and 580 injured. Seventeen million people included 10.3 million refugees and the remainder were internally displaced. 2300 schools had gone. We were shown a short film clip where Save the Children had rehabilitated some schools since 2014, and local people did the work. The video had been made in a rough century-old building with no heating and winter coming. The ideal was to make child-friendly spaces where children could feel safe; art and crafts were a major activity in this respect. Children had lost homes, and had left family members behind. A dozen schools had been lost in Ukraine itself, hundreds in surrounding countries. One interviewee was Samad; he had left Afghanistan for Ukraine as a refugee, then war came again and he was now in Romania, his two friends in Poland. So this 14 year- old boy had now fled two countries, but still wanted to study i.e. he still had a purpose.

Climate Change: The continued drought in Afghanistan was a major concern. There were now a billion children living in countries at extreme risk of drought and/or flooding. Such children were often unable to have a healthy start; there was not enough food to survive; schools had closed due to floods. Droughts would displace 730 million people by 2030. Pakistan had already suffered one-third of its land under water. Save the Children worked closely with national and provincial authorities. The focus was now on building resilience to disasters, for example, working in Fiji (background film was

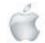

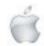

again shown). Schools were useful as healthy food could be distributed from there. A StC example of a Nepalese girl was considered. Usually in Udaipur subsistence farming was the norm. But fathers were often forced to find work elsewhere; in her case her father had died, leaving her mother the care of four children (there were two siblings and a nephew).

The Cost-of-living crisis: 71 million people had been plunged into poverty in the last three months. Afghanistan had relied on Ukraine wheat. Now 5.8 million had been displaced. Shocking levels of malnutrition could be witnessed daily. Hunger levels rose because of the food price rise. One man on a video was interviewed, and as a desperate last resort he had sold a child. StC had been in Afghanistan since 2016. Somalia was likely to declare a famine before the end of the year; there had been no rain, but there were locusts, and the imports of Ukrainian wheat had been vital. Drought-resistant seeds were a research target. As therapeutic food, StC was using fortified milk and peanut paste. It made cash transfers to families in need. Mandy had heard of one Somali woman who had walked with a child over 90km to reach a clinic for food; the other two she had left at home. StC had trained 3000 local female teachers in Afghanistan for community (permitted) education. Very moving was to see on screen one girl confess, "I never imagined I could become anything". Also on screen we saw several children state their adult ambitions. A Myanmarese refugee in a camp in Bangladesh wanted to be a journalist so that he could tell the stories of others he would interview in the camp. One problem was reaching remote roadless villages; distance-learning might depend on donkey-trains to take in school kits. We were shown, in Ethiopia, a mobile camel library going to such a village. Nowadays, the camels carried solar panels to charge iPads full of children's stories.

Few questions were asked, as I think we were all rather overwhelmed by what we had seen and heard. One questioner asked about the speaker's attitude to the political leadership in many countries, and another complimented the speaker on her continued positivity.

Report courtesy of SeniorNet Mac member Lachlan Hunter.

### **RAFFLE RESULTS**

### 27 September

1st. Neil McPherson 2nd. Iris Shaw

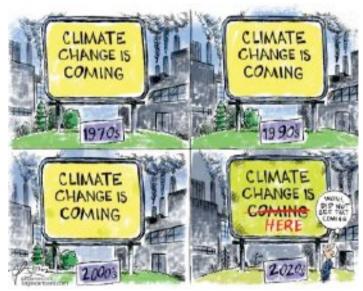

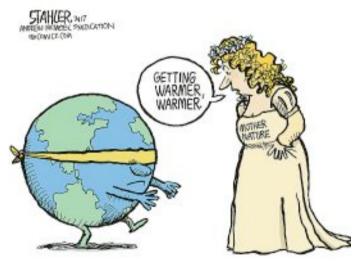

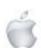

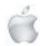

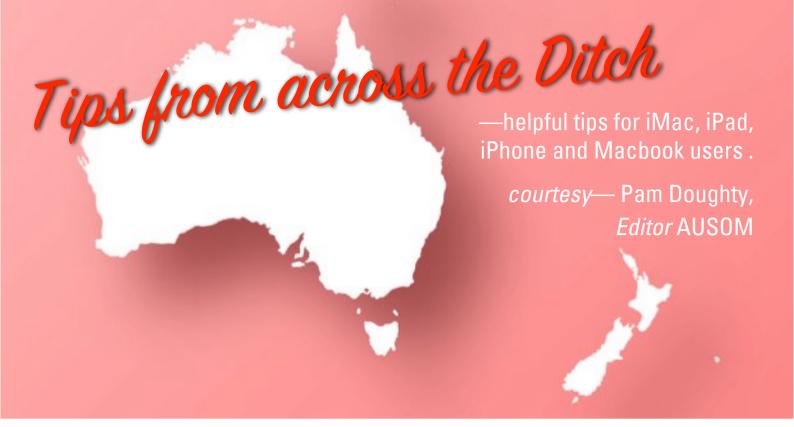

#### Mac<sub>OS</sub>

### **Screenshots to Clipboard**

When taking a screenshot on your Mac hold down the CONTROL key to save it to the Clipboard.

You can paste the image where you need it —in Mail or Keynote etc. There will be no file added to your desktop.

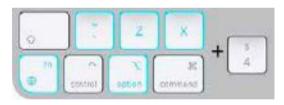

Press the keys shown then click and drag.

With your document shown, press ...

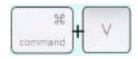

...to paste your screenshot.

### NOTES:

REMINDER: You do not need to press all keys together. You may press and hold the keys one-by-one provided you press the 4 last.

With a keyboard connected to your iPad:

COMMAND+SHIFT+3 takes a screenshot and

COMMAND+SHIFT+4 takes a screenshot and opens Markup. COMMAND+SHIFT+5 is worth learning about — it gives your

even more options.

BONUS TIP: Press only COMMAND+SHIFT+4, drag an area of screenshot and press the CONTROL key before releasing the

### Mac<sub>OS</sub>

### **Magnifier in Preview on your Mac**

To quickly look at part of a PDF such as AUSOM News:

- Open the magazine of interest in Preview,
- View > Thumbnails and scroll the LH sidebar to locate the page you want to read.

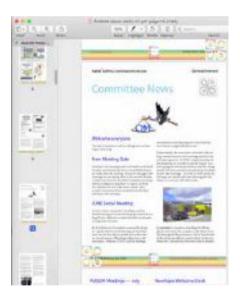

You can probably see the item of interest but it maybe difficult to read — if you were reading a book you would probably use a magnifying glass.

In this article I have assumed that the particular paragraph you want to read is near the top of the second column.

You could click the Zoom icons but that usually also involves resizing the window.

There is a quicker and more accurate solution hiding under the Tools menu.

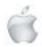

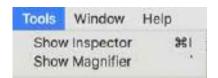

Show Magnifier

FIRST: Tap/click on the paragraph you want to read.

THEN: Select Show Magnifier and a rectangular area will appear that you can move over the paragraph you want to read. It will automatically adjust its size so that it neatly displays the entire paragraph width.

The following image shows what my screen looks like with the magnifier positioned over the paragraph I wanted to read.

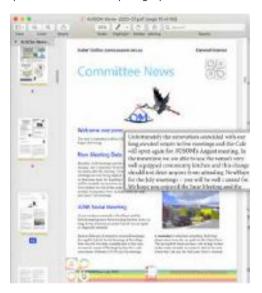

Once you become familiar with using this tool you will find that it will 'appear' for you when you click within the page you want to read and press the `key (the key is above the tab key)—press that key again to make the magnifier go away. And, yes, it works in full-screen mode.

Quicker than looking for your magnifying glass beneath the scattered pages of the daily paper.

It is also useful for examining parts of a photo or other image... it is not JUST for PDF files.

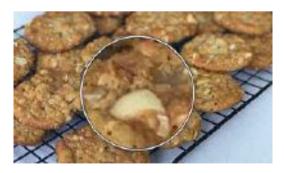

### What about other apps?

There are various ways of magnifying areas of the screen but the two I use are:

• Zoom by scrolling mouse or trackpad. Go to System Preferences > Accessibility > Zoom and 'tick' Use scroll gesture with modifier keys to zoom. The default modifier key is control. Press and hold the control key and scroll using your trackpad or mouse. and

• Zoom by pinching out and in on the trackpad.

Experiment for yourself as SOME zoom methods produce slightly 'fuzzy' text. My first method is faster but the second produces clearer text.

### **General Interest**

### **Pinch In and Pinch Out**

If the text displayed on your iPad or Mac screen is too small try Pinch Out.

If you are using a Mac try the action on your trackpad and if using an iPad pinch out on the screen.

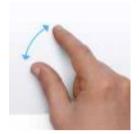

Pinch In to restore the view.

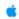

### MacOS

### **Instant Alpha**

Instant Alpha is generally used to remove the background or other parts of an image. It can be achieved if the image has been opened within Preview or added to a document in Pages. (When reading this you may assume that images within Keynote or Numbers can be altered in the same way as those within a Pages document).

From questions and suggestions it appears that most people understand that they can use Pages or Preview but I am not sure that many understand the differences.

The following has been sourced from Apple Support documents.

### Remove the background from an image:

In the Preview app on your Mac, click the:

- 1. Show Markup Toolbar button (if the Markup toolbar isn't showing), then click the Instant Alpha button (or use the Touch Bar).
- 2. Drag over part of the background. Preview selects the area you dragged over and any pixels adjacent to it that have the same colours.
- 3. To delete the selected area, press Delete.

To delete everything outside the selected area, choose Edit > Invert Selection, then press Delete.

4. Repeat steps 2 and 3 until you have the image you want.

### Remove background and other elements from a photo In the Pages app...

Use the Instant Alpha tool to make parts of an image transparent. This feature is useful for removing an unwanted background or colour from an image.

- 1. Click the image to select it.
- 2. In the Format sidebar, click the Image tab.
- 3. Click Instant Alpha.
- 4. On the image, click the colour you want to remove, and then

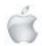

drag slowly over it. As you drag, the selection grows to include areas that use similar colours. Click and drag multiple times to remove multiple colours.

- Remove all the colour (even in other parts of the image): Press the Option key on the keyboard as you drag.
- Add a colour back to the image: Press the Shift key on the keyboard as you drag.

5. Click Done or click Reset to undo all your changes and restore the image to its original state.

Differences...

To really appreciate the differences I suggest you take a simple image with a plain background. I have supplied one on this page.

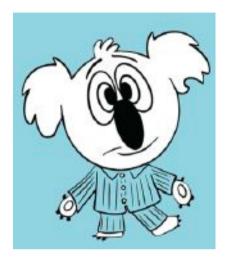

You will notice that the background is the same colour as the clothing. My challenge to you is to take a screenshot of the above image open it in Preview and add it to a Pages document. Try to remove ALL the blue areas using Instant Alpha. Within Pages did you try selecting the background and before clicking DONE hold down the Option key?

### iOS

### Accessibility (AssistiveTouch)

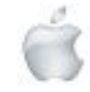

This feature is for people who have difficulty touching the screen and is designed to assist with your finger dexterity when doing gestures like pinch or multi-finger swipe on the touchscreen.

Many people find some of its features—e.g. a Home icon and an icon to take a screen-shot —hard to live without.

There are some down-sides: the AssistiveTouch menu icon is often distracting, covering something important or something you often touch in error.

To turn it off

Go to Settings > Accessibility > Touch > AssistiveTouch and slide to turn it off.

You CAN ask Siri "Turn off AssistiveTouch".

If you frequently need to turn Assistive Touch on and off I suggest you include it in Accessibility Shortcuts (Settings >

Accessibility > Accessibility Shortcuts). Accessibility Shortcuts can be accessed from the Control Centre.

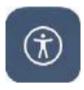

#### iPadOS

### A brief look at Zoom

Settings > Accessibility > Zoom where you can turn ON the Zoom function.

A small window appears which magnifies anything it slides over. You can move it around by dragging the handle at the bottom (or from one side).

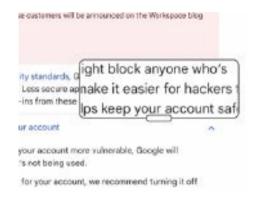

The most basic way to use Zoom once you have it set up is to use a three-finger double-tap to turn it off and a three-finger double-tap to turn it on. There are many other options including keyboard shortcuts for those using an external keyboard with their iPad. There is also an option to 'speak' text that you touch on the screen.

If you find that you want to use Zoom a lot I suggest you look at turning ON the Zoom controller.

Rather than remembering how many taps/fingers or presses of buttons needed I would rather have these additional functions available from the Control Centre. I cannot do that directly for Zoom but it can be included in Accessibility Shortcuts and Accessibility Shortcuts CAN be added to the Control Centre.

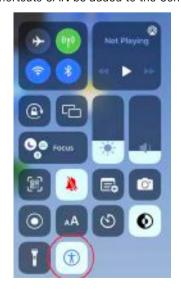

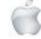

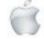

When I tap Accessibility Shortcut (circled) I obtain the following options and can tap to turn the items on or off as needed.

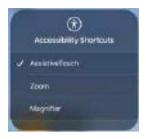

BONUS TIPS: You may believe you don't currently need Zoom. I suggest that it is worth learning so you know it is there when you do need it.

If you find your iPad is showing VERY LARGE TEXT and it appears you cannot do anything try double-tapping with three-fingers.

### iPadOS

### **Markup Quick Tip**

### Change the colour of selected areas of a drawing

I have drawn a circle and a square in the Notes app. However, the process described applies if you are using Markup on a Photo or screenshot and in other apps.

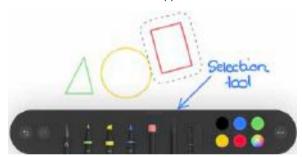

To quickly change the colour of part of the drawing, use the selection tool and drag around the part of the drawing to select the area you want to change.

Once you have your selection, tap the NEW colour

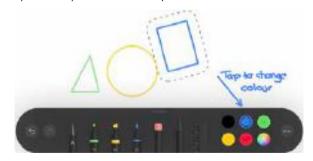

BONUS TIP: If you have overlapping shapes, use the selection tool and drag across the desired shape.

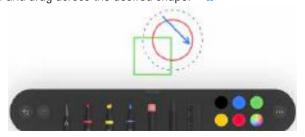

#### macOS or iPadOS

### **MORE Instant Alpha**

I am using the image from the previous Instant Alpha article but this time I want to leave the background and Mr Koala's PJs and alter his plain, white face so it looks like real koala fur.

### Remove other elements from an image

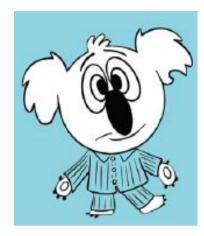

Using Pages, Numbers or Keynote on Mac or iPad, I am using the image from previous article, PLUS a photo of a real koala.

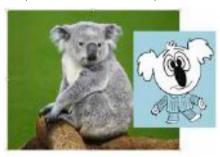

#### FIRST STEP

With the image on top of a green or other dark rectangle, use the Alpha Tool to remove the white from the face.

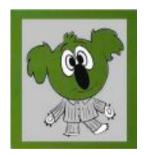

### SECOND STEP

Delete the dark rectangle and move the photo of the koala behind your Mr Koala image.

It is possible to change the size of the background photo or even rotate it. You may need to change the size of the Mr Koala image until you are happy with the look of your 'fur-faced' koala.

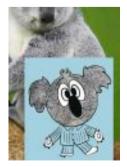

### FINAL STEP

It is possible to remove parts of the background you no longer need and GROUP your image with the background. However, it is not possible to use the alpha tool on a grouped image.

The EASIEST way to complete this exercise is to take a screenshot of parts of your creation that you wish to keep. Paste the screenshot onto your page and then manipulate the screenshot.

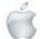

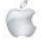

#### macOS or iPadOS

### **Share Pages documents**

If you have created a document in Pages on your device the easiest way to share it with others is to Export it as a PDF.

The document will look the same on your friend's device as it does on your own.

But, what if your friend needs to be able to alter or add additional information to the document and they do not use Apple products?

### Pages offers other Export options

One of these is Word. If your friend can open and alter Word documents then the better option may be to send the document to your friend as a Word document.

If your friend returns the document to you after altering it in Word you should be able to open it in Pages.

### Keep copies of your original document

Altering documents on different devices is often very successful but to minimise difficulties it is important to keep a backup or copy of your original work.

In this case, after exporting as a Word document and sending it to your friend it is advisable to keep a second copy of your document as a Pages document.

#### iOS

### **Rotating an image**

The standard iOS rotation gesture is to place two fingers on the item and twist. This can be fiddly, especially on the iPhone due to its limited screen width. I often find that my fingers obscure my vision of the page.

### Pages, Numbers and Keynote all allow rotation with just one finger.

To do this, start as normal, with two fingers resting on the object. Begin to twist slightly and then lift one finger. You can continue to twist with a single finger.

Even though there is only one finger on the photo, shape or text box, Pages, Numbers and Keynote will understand you want to continue rotating.

NOTE: The object will always rotate around its centre.

If you need to swap fingers part way through the rotation, place a second finger onto the image, and then release the first finger. This is easier to execute than it is to explain. With just a little practice you will find that one-finger rotation is often more convenient.

### iOS

### Resize an image

To resize a selected object we usually drag one of the blue dots. In some cases, this affects the object's position on the page. There is a way to resize that does not affect the object's centre.

To do this, touch and hold a blue dot (red circle below), touch

and hold the middle of the object (blue circle below), and then drag the blue dot.

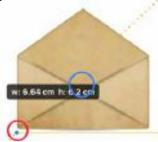

Once again, this is difficult to describe. With a little practice, you will see the words 'Centre Resize' along with the new dimensions of the object.

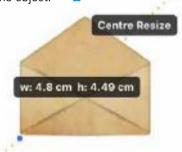

### iPadOS

### **Split View Quick Tip**

### OR, Why you might consider leaving App Library in the Dock

Tap the top-centre of an app to choose Split View. The active app will move to the left allowing you to select another app from a home screen.

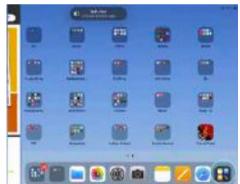

If you have App Library in the dock you tap its icon (circled) to display ALL your apps.

Select the app you want to open in Split View.

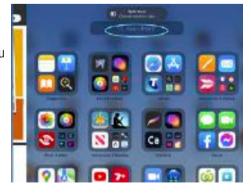

NOTE: Tap the search area (circled) or drag down on the displayed apps to see your apps listed alphabetically.

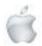

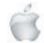

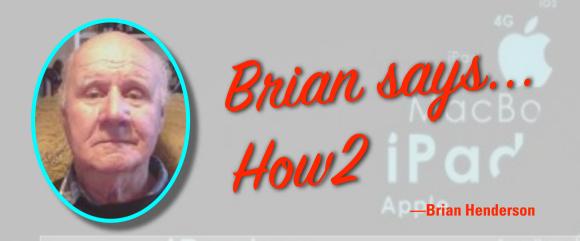

### **Maybe HOW2 Organise Your Mailboxes**

This is how I organise my Mailboxes in Apple Mail.

the same way as folders.

Generally it <u>depends on the volume of in-coming email</u> you have on a daily basis. If you have a lot (more than 50 per day) then you may use **Smart Mailboxes** where the in-coming email can be stored until you have time to read them (batch reading). This may suit if you are a treasurer or secretary of an organisation. However if you are like me, then the email that comes into my Inbox is eventually stored within folders "On My Mac" section. **Smart Mailboxes** can be organised in

**Firstly make a list:** Perhaps start with the headings: BUSINESS, FRIENDS, HOBBIES, LEGAL, ENTERTAINMENT. Within each heading sub-divide each into other sections to suit your needs eg.

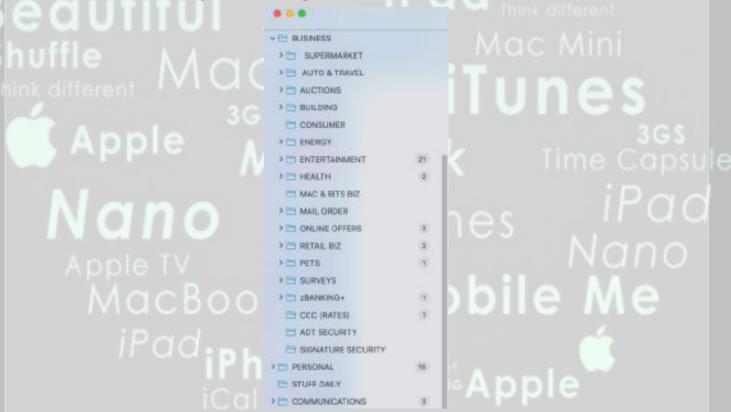

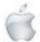

В

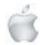

continued on next page

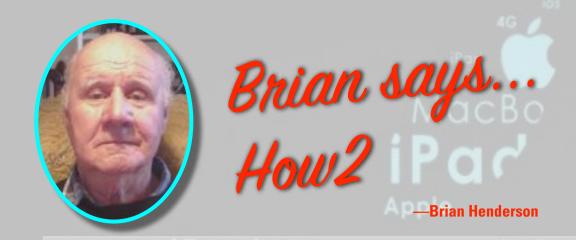

Under **AUTO & TRAVEL** I have more folders for a variety of topics: AA, AA (Smartfuel), BPMe, VEHICLES, SURVEY (Which I took part in over several weeks) and SUZUKI.

Similarly under **BUILDING** there are SUPPLIERS, SERVICES, VARIOUS BUILDING and EARTHQUAKE each with sub-folders.

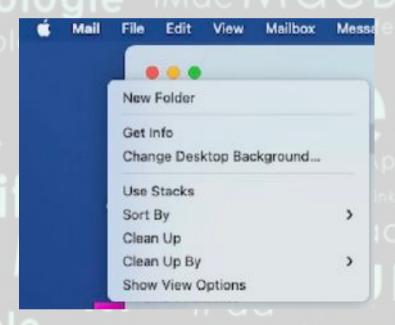

### **HOW2 Make a new Mail folder**

- 1. Control + Click to select an item from the sub-menu.
- 2. Make as many folders as are needed for that section.
- 3. **Name** the folder/s in the normal manner (click/highlite on the naming part until it changes to light blue, then rename).

### **Tips**

Generally, you can <u>make it as simple or as complicated as you like</u>, as long as you are consistent with what you are doing.

continued on next page

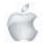

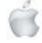

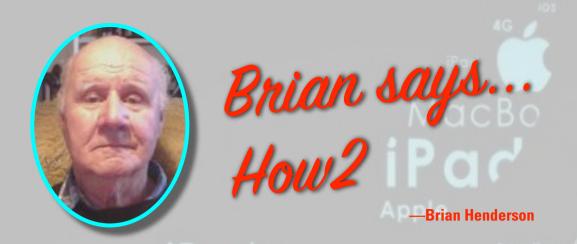

### For instance:

- 1. I always **read** through (and attend to) the incoming emails each morning, when I first get up.
- 2. Then **check** on what I have received.
- 3. **Attend** to the most important first.
- 4. **Delete** the unimportant emails which mostly comprise flyers, sales gimmicks; notifications are coming events I may not be interested in or blatant advertising. However anything that takes my interest (maybe only temporarily) I flag it and store it somewhere appropriate.
- 5. **Sort** the "important messages" deal with them and file away in their respective folders.

Apple MacBook ITUNES

Apple MacBook ITUNES

Nano

Apple IV Magic Mouse Nano

MacBook IMac

IPad

IPad

IPad

IPad

IPad

IPad

IPad

IPad

IPad

IPad

IPad

IPad

IPad

IPad

IPad

IPad

IPad

IPad

IPad

IPad

IPad

IPad

IPad

IPad

IPad

IPad

IPad

IPad

IPad

IPad

IPad

IPad

IPad

IPad

IPad

IPad

IPad

IPad

IPad

IPad

IPad

IPad

IPad

IPad

IPad

IPad

IPad

IPad

IPad

IPad

IPad

IPad

IPad

IPad

IPad

IPad

IPad

IPad

IPad

IPad

IPad

IPad

IPad

IPad

IPad

IPad

IPad

IPad

IPad

IPad

IPad

IPad

IPad

IPad

IPad

IPad

IPad

IPad

IPad

IPad

IPad

IPad

IPad

IPad

IPad

IPad

IPad

IPad

IPad

IPad

IPad

IPad

IPad

IPad

IPad

IPad

IPad

IPad

IPad

IPad

IPad

IPad

IPad

IPad

IPad

IPad

IPad

IPad

IPad

IPad

IPad

IPad

IPad

IPad

IPad

IPad

IPad

IPad

IPad

IPad

IPad

IPad

IPad

IPad

IPad

IPad

IPad

IPad

IPad

IPad

IPad

IPad

IPad

IPad

IPad

IPad

IPad

IPad

IPad

IPad

IPad

IPad

IPad

IPad

IPad

IPad

IPad

IPad

IPad

IPad

IPad

IPad

IPad

IPad

IPad

IPad

IPad

IPad

IPad

IPad

IPad

IPad

IPad

IPad

IPad

IPad

IPad

IPad

IPad

IPad

IPad

IPad

IPad

IPad

IPad

IPad

IPad

IPad

IPad

IPad

IPad

IPad

IPad

IPad

IPad

IPad

IPad

IPad

IPad

IPad

IPad

IPad

IPad

IPad

IPad

IPad

IPad

IPad

IPad

IPad

IPad

IPad

IPad

IPad

IPad

IPad

IPad

IPad

IPad

IPad

IPad

IPad

IPad

IPad

IPad

IPad

IPad

IPad

IPad

IPad

IPad

IPad

IPad

IPad

IPad

IPad

IPad

IPad

IPad

IPad

IPad

IPad

IPad

IPad

IPad

IPad

IPad

IPad

IPad

IPad

IPad

IPad

IPad

IPad

IPad

IPad

IPad

IPad

IPad

IPad

IPad

IPad

IPad

IPad

IPad

IPad

IPad

IPad

IPad

IPad

IPad

IPad

IPad

IPad

IPad

IPad

IPad

IPad

IPad

IPad

IPad

IPad

IPad

IPad

IPad

IPad

IPad

IPad

IPad

IPad

IPad

IPad

IPad

IPad

IPad

IPad

IPad

IPad

IPad

IPad

IPad

IPad

IPad

IPad

IPad

IPad

IPad

IPad

IPad

IPad

IPad

IPad

IPad

IPad

IPad

IPad

IPad

IPad

IPad

IPad

IPad

IPad

IPad

IPad

IPad

IPad

IPad

IPad

IPad

IPad

IPad

IPad

IPad

IPad

IPad

IPad

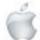

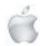

continued on next page